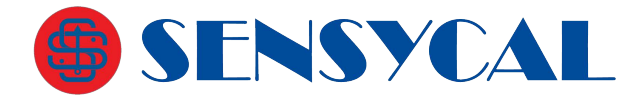

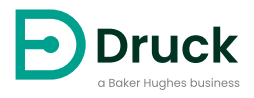

# **DPI611**

**Calibrador de pressão portátil** Manual de instrução

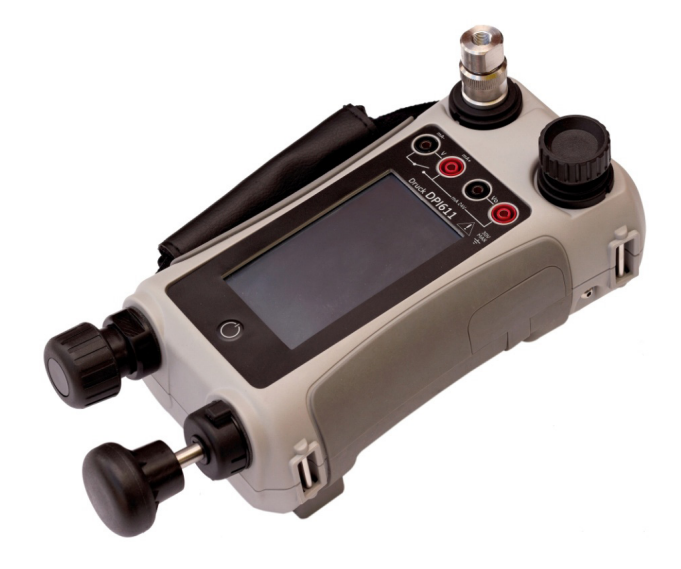

# **Introdução**

O Druck DPI611 é um sistema de calibração e teste de pressão totalmente autocontido que combina geração de pressão, medição de sinal e alimentação em loop. Além de toda a conveniência da série Druck DPI610/615, traz recursos de geração significativamente aprimorados, maior precisão e operações simplificadas na tela sensível ao toque.

### <span id="page-2-0"></span>**Segurança**

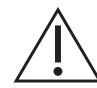

**ADVERTÊNCIA Não aplique uma pressão superior à pressão máxima de operação segura.**

**É perigoso conectar uma fonte externa de pressão a um calibrador de pressão DPI611. Use apenas os mecanismos internos para definir e controlar a pressão no calibrador.**

O fabricante desenvolveu este equipamento para ser seguro quando operado seguindo os procedimentos detalhados neste manual. Não use este equipamento para nenhuma outra finalidade além da especificada; a proteção fornecida pelo equipamento pode ser prejudicada.

Esta publicação contém instruções de operação e segurança que devem ser seguidas para garantir uma operação segura e manter o equipamento em condições seguras. As instruções de segurança são avisos de advertências ou atenção publicados para proteger o usuário de ferimentos e o equipamento de danos.

Designe técnicos qualificados<sup>1</sup> e use práticas recomendadas de engenharia para todos os procedimentos nesta publicação.

### **Manutenção**

O equipamento deverá ser mantido de acordo com os procedimentos nesta publicação. Outros procedimentos do fabricante devem ser realizados por agentes de serviços autorizados ou pelos departamentos de serviços do fabricante.

### **Consultoria técnica**

Para consultoria técnica, entre em contato com o fabricante.

<sup>1.</sup> Um técnico qualificado deve ter o conhecimento, documentação, ferramentas e equipamento de teste especial obrigatórios para executar o trabalho necessário neste equipamento.

### **Símbolos**

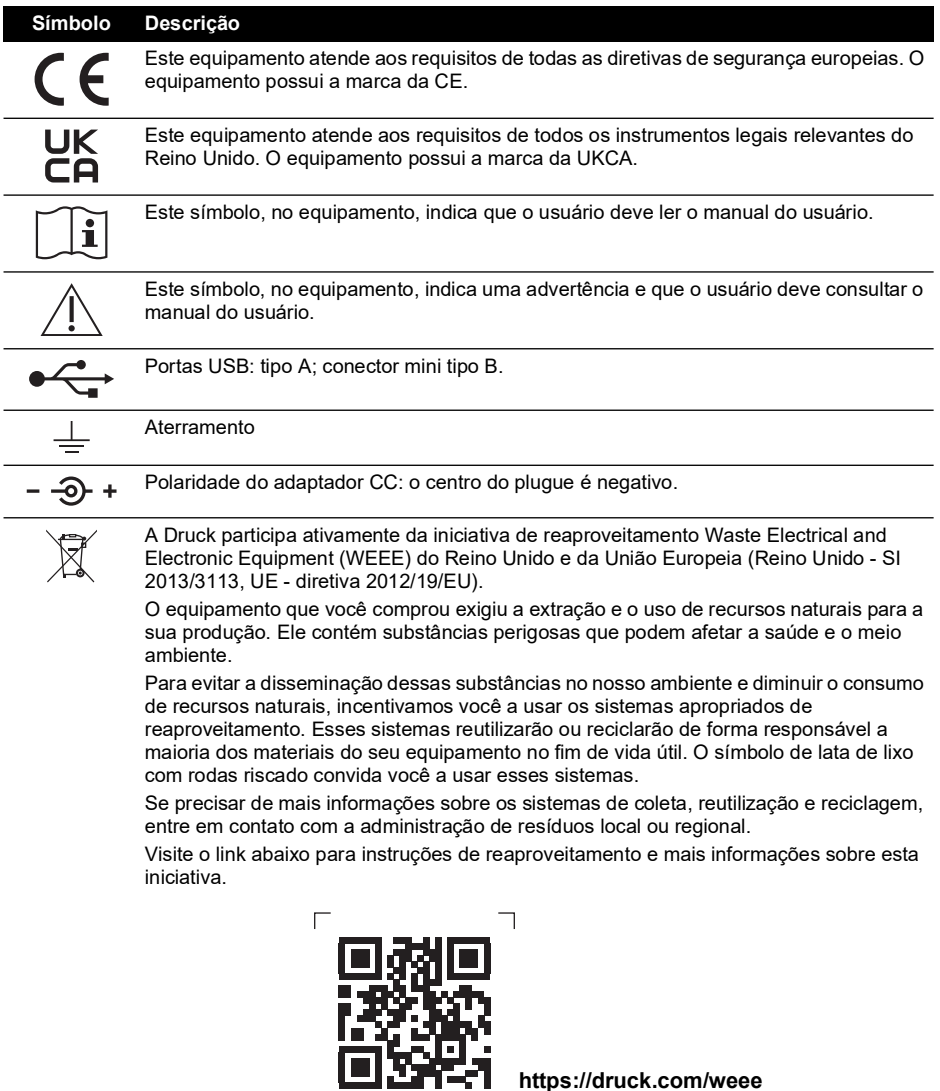

**<https://druck.com/weee>**

 $\Box$ 

Copyright 2014 Baker Hughes Company. ii | Manual de instrução do DPI611–Português

 $\Box$ 

### **Abreviações**

As seguintes abreviações são utilizadas neste manual. Abreviações são iguais no singular e no plural.

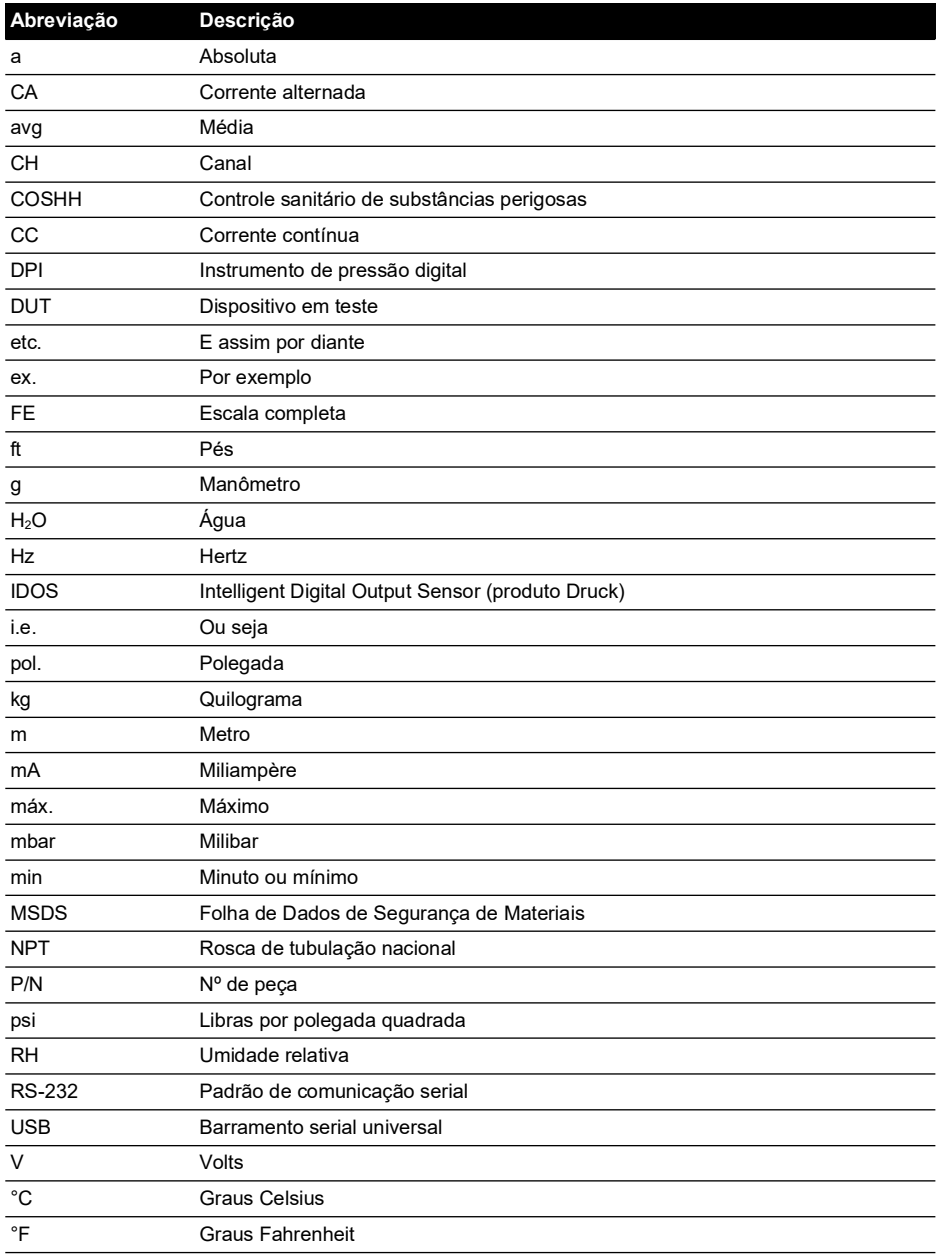

Copyright 2014 Baker Hughes Company. iv | Manual de instrução do DPI611–Português

# **Sumário**

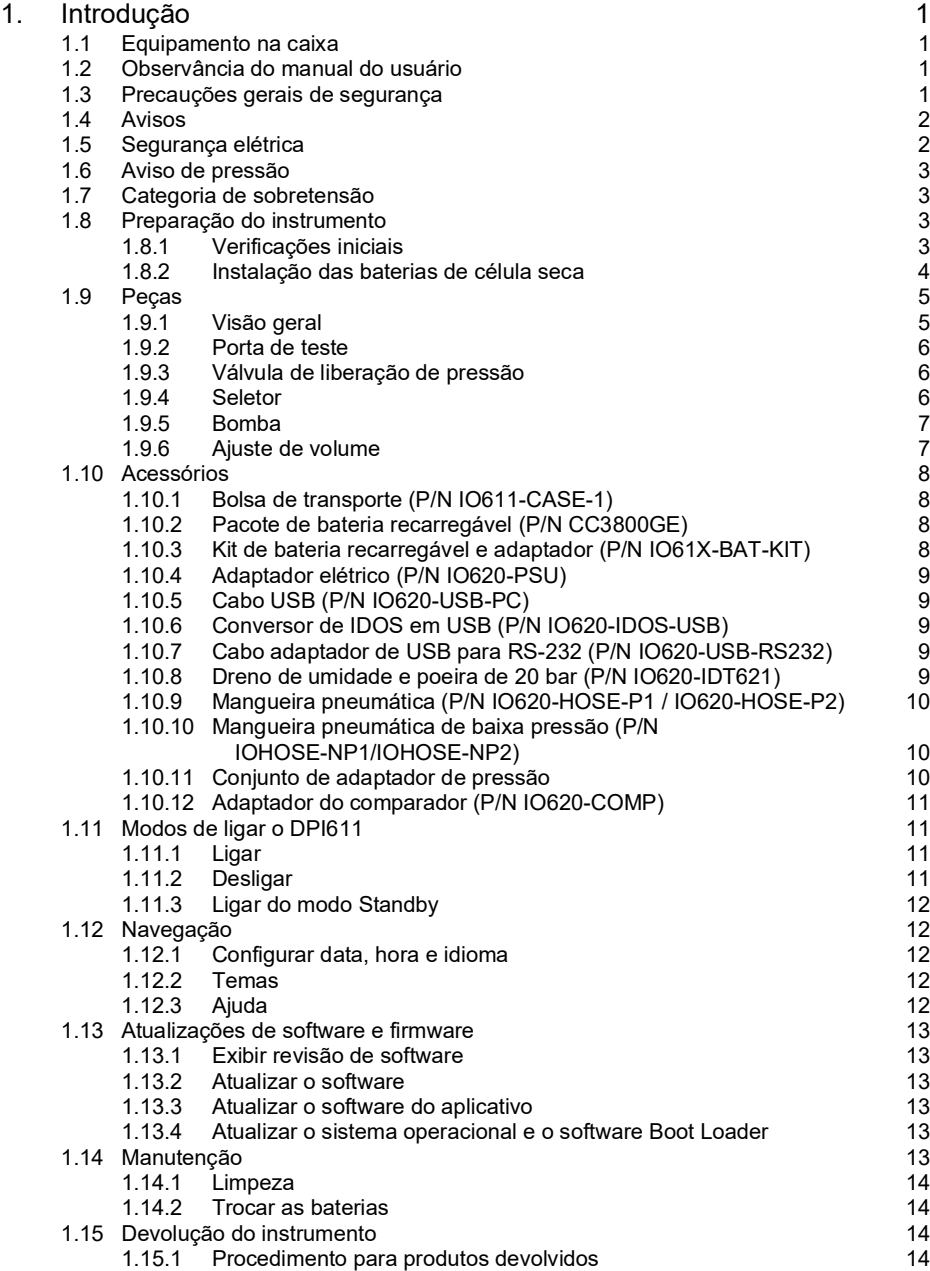

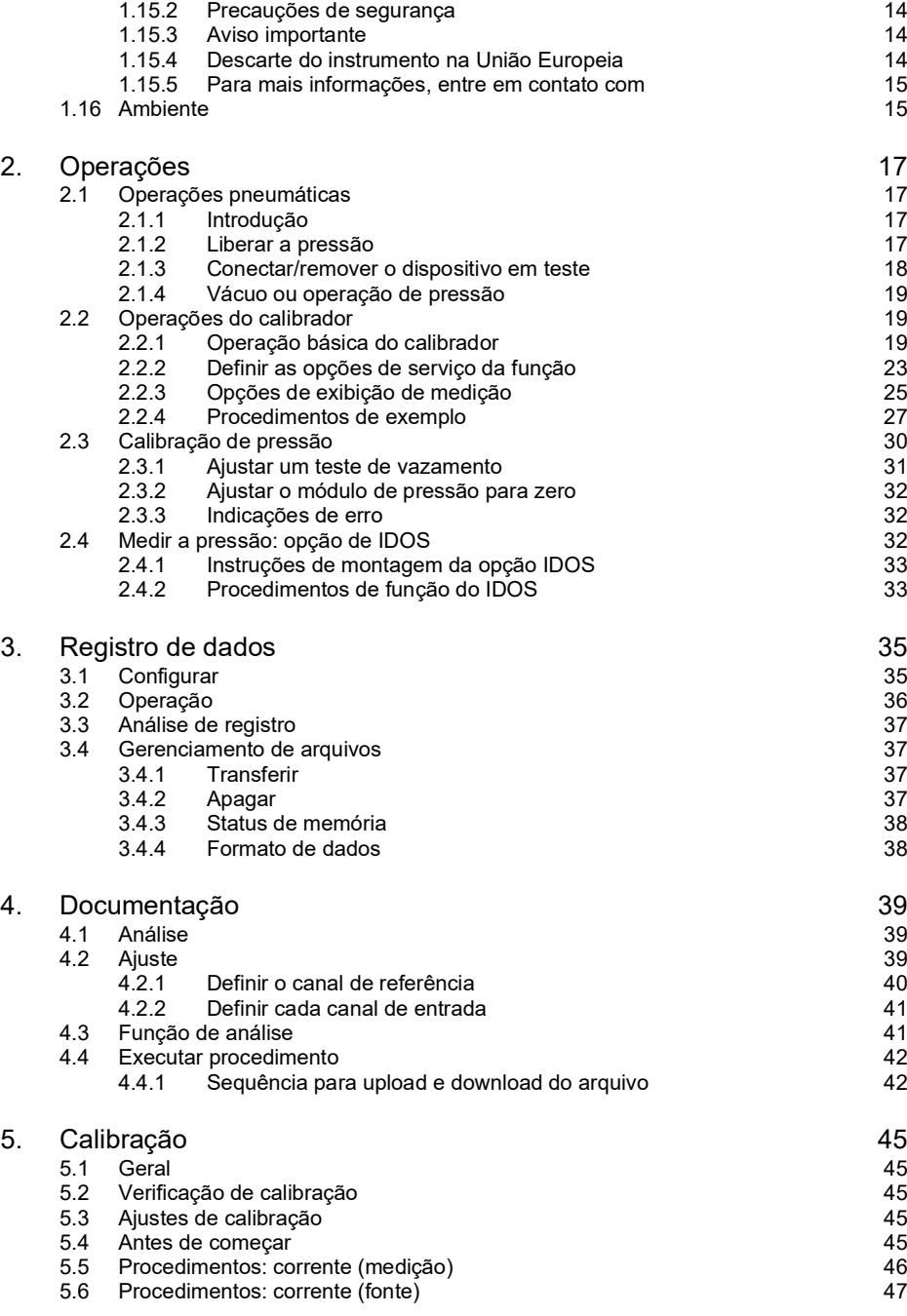

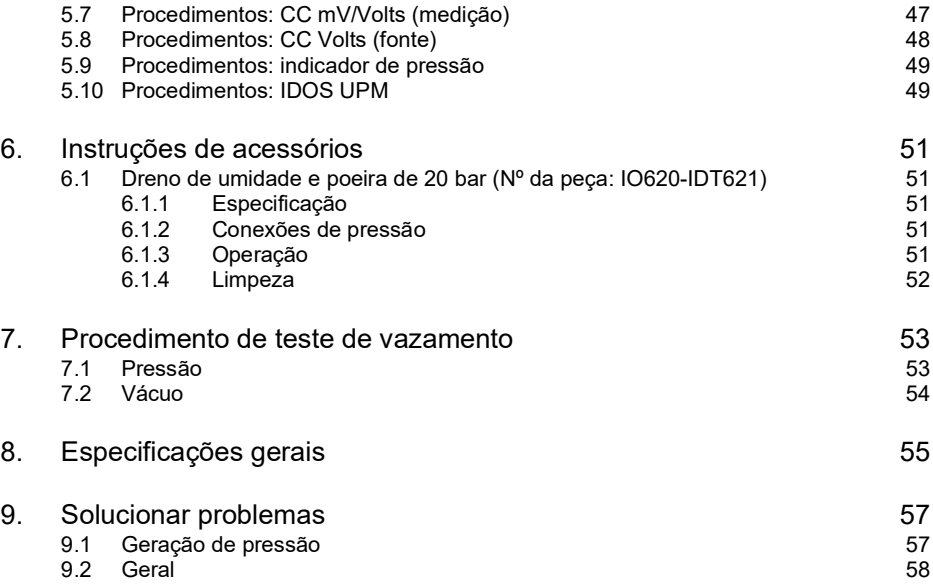

Copyright 2014 Baker Hughes Company. viii | Manual de instrução do DPI611–Português

# <span id="page-10-0"></span>**1. Introdução**

O Druck DPI611 é um instrumento alimentado por bateria para executar as operações de calibração elétrica e de pressão. O Druck DPI611 também executa funções de alimentação e interface de usuário para todos os itens opcionais.

### <span id="page-10-1"></span>**1.1 Equipamento na caixa**

Os seguintes itens são fornecidos com o Druck DPI611:

- Baterias de tamanho AA padrão
- Adaptadores de pressão de 1/8 pol. NPT e BSP
- Conjunto de quatro cabos de teste
- Guia de Início Rápido e Segurança
- **Stylus**

Consulte os dados técnicos do DPI611 para ver a lista completa de acessórios fornecidos com cada modelo DPI611.

### <span id="page-10-2"></span>**1.2 Observância do manual do usuário**

Este manual contém informações sobre segurança e instalação da bateria do Druck DPI611. É responsabilidade do cliente assegurar que todo o pessoal responsável por operar e manter o equipamento seja devidamente treinado e qualificado. Antes de usar o equipamento, leia todas as seções deste manual de usuário com especial atenção a todos os avisos de ADVERTÊNCIA e ATENÇÃO no Guia de Início do Usuário.

### <span id="page-10-3"></span>**1.3 Precauções gerais de segurança**

Leia e obedeça a todos os procedimentos ou práticas de trabalho e regulamentações de saúde e segurança locais ao realizar um procedimento ou tarefa.

- Use apenas as ferramentas, materiais consumíveis e peças sobressalentes aprovados para operar e manter o equipamento.
- Use o equipamento apenas para o fim para o qual ele foi fornecido.
- Use o Equipamento de Proteção Pessoal (PPE) aplicável completo.
- Não use objetos pontiagudos na tela de toque.
- Mantenha uma limpeza rigorosa ao usar o instrumento.
- Podem ocorrer danos graves se o equipamento conectado a esse instrumento estiver contaminado.
- Conecte apenas equipamento limpo ao instrumento. Para evitar contaminação, é recomendável usar um dreno de umidade e poeira externo (veja a [Seção](#page-18-4) 1.10.8).
- Alguns compostos de líquidos e gases são perigosos. Isso inclui compostos resultantes de contaminação. Certifique-se de que o equipamento seja seguro para ser utilizado com a mídia necessária.
- Leia e obedeça a todos os avisos aplicáveis de ADVERTÊNCIA e ATENÇÃO.
- Certifique-se de que:
	- i. Todas as áreas de trabalho estejam limpas e livres de ferramentas, equipamentos e materiais desnecessários.
	- ii. Todos os materiais consumíveis indesejados sejam descartados de acordo com as regulamentações ambientais, de saúde e segurança locais.
	- iii. Todo equipamento pode passar por manutenção pelo usuário.

### <span id="page-11-0"></span>**1.4 Avisos**

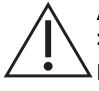

**ADVERTÊNCIA Não use com mídia que tenha concentração de oxigênio > 21% ou outros agentes oxidantes fortes.**

**Este produto contém materiais ou fluidos que podem se degradar ou entrar em combustão na presença de agentes oxidantes fortes.**

**Não ignore os limites específicos para o instrumento ou os acessórios relacionados. Isso pode provocar ferimentos.**

**Se este equipamento for usado de uma forma não especificada neste documento, a proteção fornecida por ele pode ser prejudicada.**

**Não use o instrumento em locais com gás, vapor ou pó explosivos. Há risco de explosão.**

### <span id="page-11-1"></span>**1.5 Segurança elétrica**

**ADVERTÊNCIA A entrada CC do DPI611 é classificada a 5 V (+/5%) 4 A.**

**Os circuitos externos devem ter isolamento adequado da corrente elétrica. Para evitar choques elétricos ou danos ao instrumento, não conecte mais de 30 V CAT I entre os terminais ou entre os terminais e o fio-terra (aterramento).**

**O instrumento usa um pacote de bateria recarregável ou baterias de tamanho AA padrão. Para evitar uma explosão ou incêndio, não provoque curto-circuito.**

**A faixa de entrada da fonte de alimentação da unidade de alimentação opcional é de 100 – 260 V CA, 50 a 60 Hz, 250 mA, categoria de instalação CAT II.**

**Ao usar a unidade da fonte de alimentação opcional, posicione a fonte de alimentação de modo a não obstruir o dispositivo de desconexão de fonte de alimentação.**

**Observe que a faixa de temperatura operacional e de armazenamento da fonte de alimentação opcional não corresponde à do DPI611. Faixa de temperatura operacional da fonte de alimentação elétrica de 0°C a +40°C, faixa de temperatura de armazenamento de -40°C a +70°C.**

**Para assegurar que o visor mostre os dados corretos, desconecte os cabos de teste antes de LIGAR ou alterar para outra função de medição ou fonte.**

**Mantenha os cabos livres de contaminantes.**

### <span id="page-12-0"></span>**1.6 Aviso de pressão**

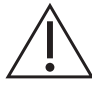

**ADVERTÊNCIA É perigoso conectar uma fonte externa de pressão a um calibrador de pressão DPI611. Use apenas os mecanismos internos para definir e controlar a pressão no calibrador.**

**Para evitar uma liberação de pressão perigosa, isole e alivie o sistema antes de desconectar uma conexão de pressão.**

**Para evitar uma liberação de pressão perigosa, certifique-se de todas as tubulações, mangueiras e equipamentos tenham o coeficiente de pressão correto, sejam seguros para uso e estejam conectados corretamente.**

**Para evitar danos ao calibrador DPI611, utilize-o apenas dentro dos limites de pressão especificados.**

**Não exceda as pressões máximas especificadas no manual de componentes adequados para a unidade em teste.**

**Reduza a pressão a uma taxa controlada ao descarregar para a atmosfera.**

**Despressurize cuidadosamente todos os tubos até atingir a pressão atmosférica antes de desconectar e conectar à unidade em teste.**

**Sempre use protetor adequado para os olhos ao trabalhar com pressão.**

### <span id="page-12-1"></span>**1.7 Categoria de sobretensão**

O resumo a seguir de categorias de sobretensão de instalação e medição são derivadas do IEC 61010-1. As categorias de sobretensão indicam a gravidade de transientes de sobretensão.

| Categoria de<br>sobretensão | Descrição                                                                                                    |
|-----------------------------|----------------------------------------------------------------------------------------------------|
| CAT I                       | A categoria de sobretensão I tem os transientes de sobretensão menos<br>severos. Em geral, o equipamento CAT I não foi desenvolvido para estar<br>diretamente conectado à fonte de alimentação. Exemplos de equipamento CAT<br>I são dispositivos alimentados por loop de processo. |
| CAT II                      | A categoria de sobretensão II descreve uma instalação elétrica em que um<br>equipamento monofásico está tipicamente conectado. Os exemplos desse<br>equipamento são aparelhos e ferramentas portáteis.                                                                              |

**Tabela 1-1: Categorias de sobretensão**

### <span id="page-12-2"></span>**1.8 Preparação do instrumento**

Ao receber o instrumento, verifique o conteúdo na caixa e os acessórios opcionais (consulte a [Seção](#page-17-0) 1.10). É recomendável manter a caixa e a embalagem para uso futuro.

#### <span id="page-12-3"></span>**1.8.1 Verificações iniciais**

Antes de usar o instrumento pela primeira vez:

- Certifique-se de que não haja danos no instrumento nem itens faltando (consulte a [Seção](#page-17-0) 1.10).
- Remova a película de plástico que protege o visor.

### <span id="page-13-0"></span>**1.8.2 Instalação das baterias de célula seca**

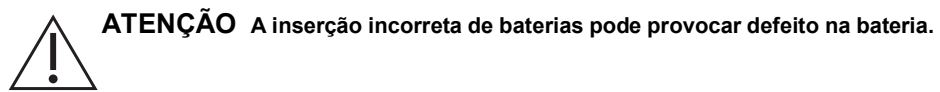

- 1. Remova a tampa da bateria soltando o parafuso de fixação da tampa da bateria e erguendo a tampa.
- 2. Coloque as baterias (c) no compartimento da bateria na polaridade correta.
- 3. Recoloque a tampa da bateria pressionando os engates (b) nos slots (d), empurrando a tampa para baixo enquanto aperta o parafuso de fixação. (Veja a Figura 1-1.)

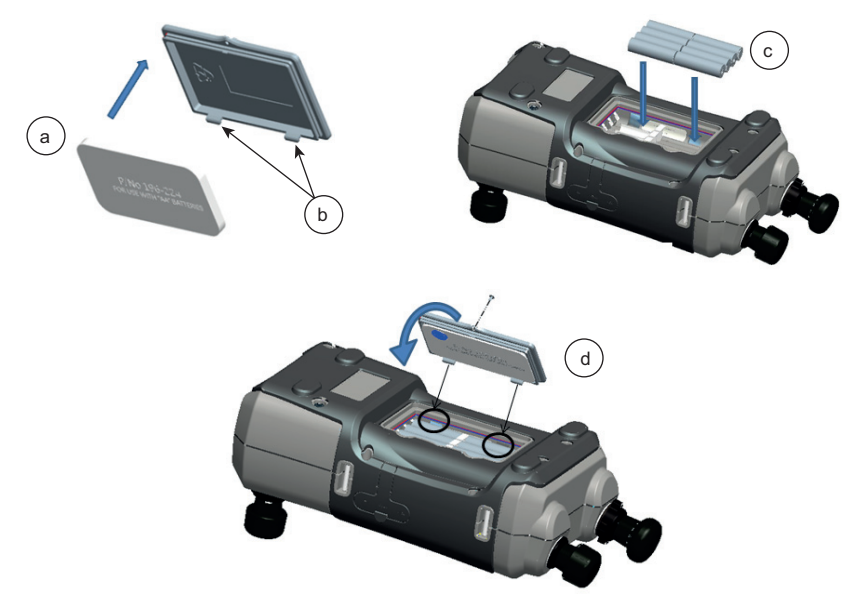

**Figura 1-1: Encaixe as baterias de célula seca**

### <span id="page-14-0"></span>**1.9 Peças**

#### <span id="page-14-1"></span>**1.9.1 Visão geral**

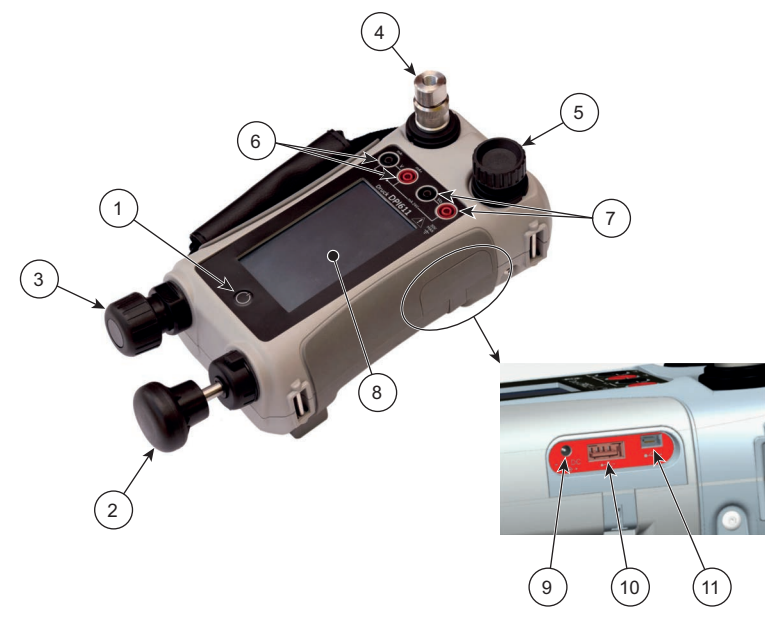

**Figura 1-2: Calibrador de pressão DPI611**

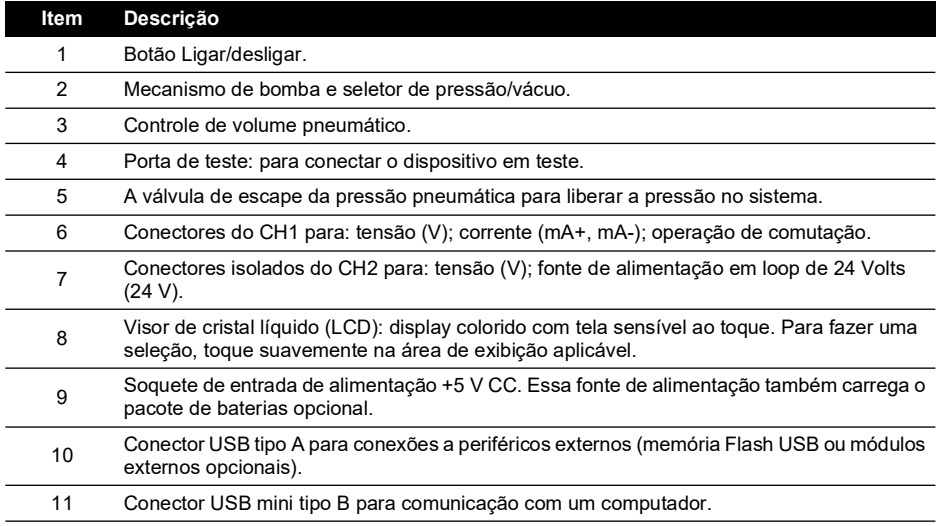

#### <span id="page-15-0"></span>**1.9.2 Porta de teste**

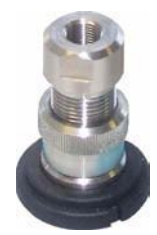

**Figura 1-3: Porta de teste**

Para conectar o dispositivo em teste, a porta de teste usa adaptadores de pressão de encaixe rápido, veja a Seção [1.10.11.](#page-19-2) Eles são fáceis de remover, mudar e instalar (veja a [Seção](#page-27-1) 2.1.3).

#### <span id="page-15-1"></span>**1.9.3 Válvula de liberação de pressão**

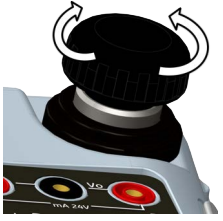

**Figura 1-4: Válvula de liberação de pressão**

Essa é uma válvula agulha que libera pressão ou vácuo, ou sela o sistema. Gire em sentido horário para fechar e sentido anti-horário para abrir.

#### <span id="page-15-2"></span>**1.9.4 Seletor**

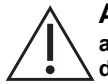

**ATENÇÃO Antes de girar o seletor de pressão/vácuo para + ou -, libere toda a pressão. A alta pressão repentina no mecanismo da bomba pode provocar danos.**

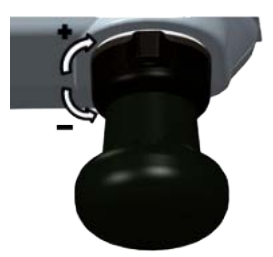

**Figura 1-5: Seletor**

Esse controle define a operação do instrumento (pressão ou vácuo). Para evitar um vazamento da pressão, gire-o totalmente em sentido horário ou anti-horário. (+ : pressão, - : vácuo)

#### <span id="page-16-0"></span>**1.9.5 Bomba**

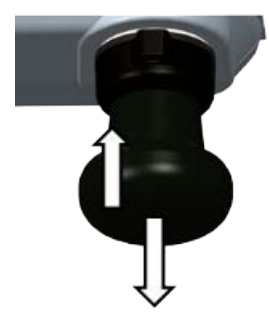

**Figura 1-6: Bomba DPI611**

Após definir o seletor para pressão ou vácuo (veja [Seção](#page-15-2) 1.9.4), vede o sistema (veja [Seção](#page-15-1) 1.9.3) e use a bomba para definir a pressão ou o vácuo necessários.

O controle preciso da pressão pode ser feito usando o ajuste de volume (veja [Seção](#page-16-1) 1.9.6).

#### <span id="page-16-1"></span>**1.9.6 Ajuste de volume**

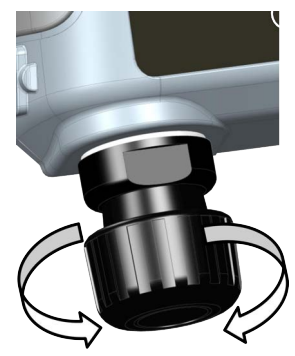

**Figura 1-7: Ajuste de volume do DPI611**

Esse controle aumenta ou diminui a pressão/vácuo.

Antes de vedar o sistema (veja a [Seção](#page-15-1) 1.9.3), gire o controle para a posição desejada:

- Para ajuste jqual, gire-o até o mejo da faixa.
- Para ajuste máximo, gire-o totalmente em sentido horário ou anti-horário.

Depois de definir a pressão ou o vácuo necessários com a bomba (veja a [Seção](#page-16-0) 1.9.5), use o ajuste de volume para fazer as últimas adaptações.

### <span id="page-17-4"></span><span id="page-17-0"></span>**1.10 Acessórios**

#### <span id="page-17-1"></span>**1.10.1 Bolsa de transporte (P/N IO611-CASE-1)**

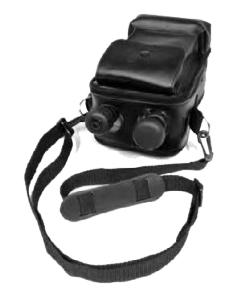

Uma bolsa de pano adaptada para transporte com alças permite que o DPI611 seja utilizado sem ser removido da bolsa.

#### <span id="page-17-2"></span>**1.10.2 Pacote de bateria recarregável (P/N CC3800GE)**

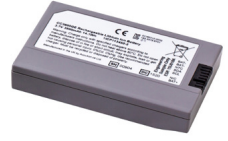

Use em substituição às células AA. O pacote de baterias é carregado no instrumento.

**Observação:** o kit de adaptador IO61X-BAT-KIT é necessário para usar a bateria recarregável no DPI611, consulte [Seção](#page-17-3) 1.10.3.

#### <span id="page-17-3"></span>**1.10.3 Kit de bateria recarregável e adaptador (P/N IO61X-BAT-KIT)**

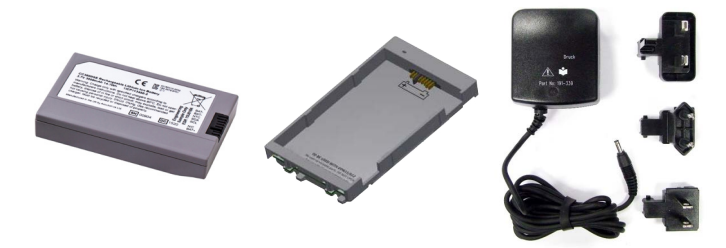

O kit contém a bateria de lítio-íon de 3,7 V, suporte, tampa da bateria e adaptador de potência.

#### <span id="page-18-0"></span>**1.10.4 Adaptador elétrico (P/N IO620-PSU)**

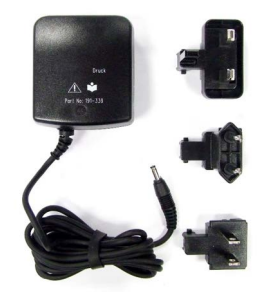

São fornecidos um adaptador elétrico de entrada universal (tensão de entrada 100 a 240 V CA [50/60Hz]) e adaptadores de soquete elétrico.

#### <span id="page-18-1"></span>**1.10.5 Cabo USB (P/N IO620-USB-PC)**

Conecta o DPI611 a um PC via uma porta USB.

#### <span id="page-18-2"></span>**1.10.6 Conversor de IDOS em USB (P/N IO620-IDOS-USB)**

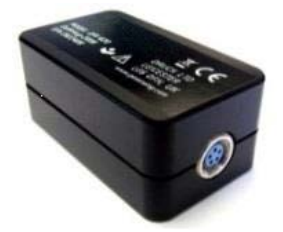

Permite conectar um módulo de pressão universal IDOS ao DPI611. Também é necessário um cabo USB (P/N IO620-USB-PC) para conectar o conversor à porta USB do DPI611.

#### <span id="page-18-3"></span>**1.10.7 Cabo adaptador de USB para RS-232 (P/N IO620-USB-RS232)**

Conecta o DPI611 a uma interface RS-232.

#### <span id="page-18-4"></span>**1.10.8 Dreno de umidade e poeira de 20 bar (P/N IO620-IDT621)**

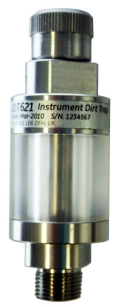

Ele evita a contaminação do sistema pneumático do DPI611 e a contaminação cruzada de um dispositivo em teste para outro. A faixa conecta-se diretamente à porta de pressão e replica a conexão de encaixe rápido para compatibilidade com adaptadores padrão, kits de adaptadores e mangueiras. As instruções do usuário estão na [Seção](#page-60-5) 6.1.

#### <span id="page-19-0"></span>**1.10.9 Mangueira pneumática (P/N IO620-HOSE-P1 / IO620-HOSE-P2)**

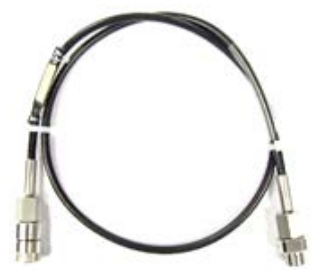

Uma mangueira pneumática de alta pressão a 400 bar (5.800 psi). A mangueira conecta-se diretamente à porta de pressão do DPI611 e replica a conexão de encaixe rápido, oferecendo compatibilidade com os adaptadores padrão fornecidos e outros kits de adaptadores.

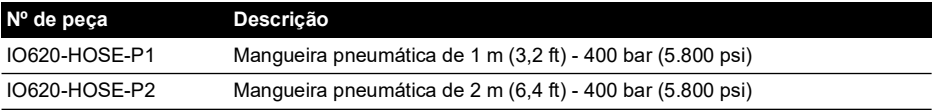

#### <span id="page-19-1"></span>**1.10.10 Mangueira pneumática de baixa pressão (P/N IOHOSE-NP1/IOHOSE-NP2)**

Uma mangueira pneumática de baixa pressão a 20 bar (300 psi). A mangueira conecta-se diretamente à porta de pressão do DPI611 e replica a conexão de encaixe rápido, oferecendo compatibilidade com os adaptadores padrão fornecidos e outros kits de adaptadores.

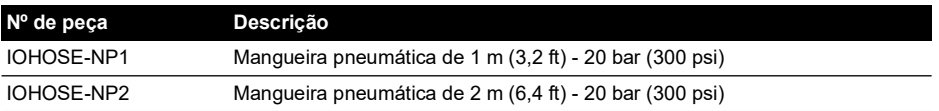

#### <span id="page-19-3"></span><span id="page-19-2"></span>**1.10.11 Conjunto de adaptador de pressão**

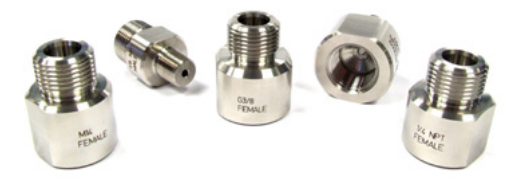

Um conjunto de adaptadores de ponto de teste para conectar à porta de pressão do DPI611 de encaixe rápido sem ferramentas ou as mangueiras de extensão para o dispositivo em teste.

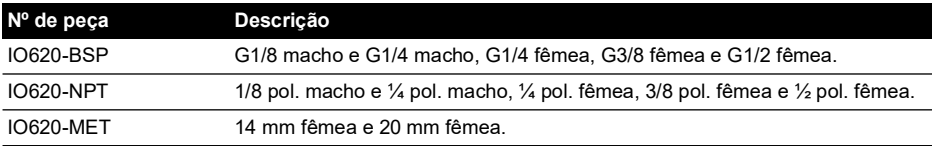

#### <span id="page-20-0"></span>**1.10.12 Adaptador do comparador (P/N IO620-COMP)**

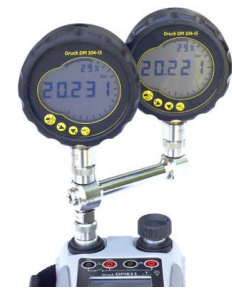

Para maior eficiência, dois dispositivos de teste podem ser conectados ao mesmo tempo. O adaptador conecta-se à porta de pressão do DPI611 e fornece duas portas de saída. É compatível com os adaptadores padrão fornecidos e kits de adaptadores.

### <span id="page-20-1"></span>**1.11 Modos de ligar o DPI611**

#### <span id="page-20-2"></span>**1.11.1 Ligar**

1. Se estiver desligado, pressione momentaneamente o botão de força até o logotipo aparecer.

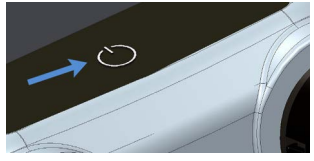

**Figura 1-8: Botão liga/desliga**

#### <span id="page-20-3"></span>**1.11.2 Desligar**

- 1. Pressione e solte o botão Ligar/Desligar:
- 2. Selecione SWITCH OFF da janela POWERDOWN OPTIONS exibida.

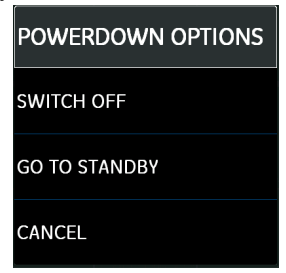

**Figura 1-9: Opções para desligar**

**Observação:** SWITCH OFF também pode ser obtido pressionando-se e mantendo o botão de força até a tela ficar em branco.

Use o SWITCH OFF para preservar a capacidade da bateria quando o instrumento não for utilizado por longos períodos de tempo.

#### **1.11.2.1 Modo Standby**

Use GO TO STANDBY entre tarefas para possibilitar um início rápido.

1. Pressione e solte o botão Ligar/Desligar:

2. Selecione GO TO STANDBY da janela POWERDOWN OPTIONS exibida.

#### <span id="page-21-0"></span>**1.11.3 Ligar do modo Standby**

Quando ligado a partir do modo standby, o instrumento sempre abre a última tela mostrada antes de entrar em modo standby.

### <span id="page-21-1"></span>**1.12 Navegação**

A aplicação DASHBOARD permite a seleção rápida de uma função sem menus ou teclas especiais. Os ícones do DASHBOARD representam as aplicações funcionais do DPI611, por exemplo, a aplicação CALIBRATOR. Toque no ícone apropriado para iniciar a aplicação.

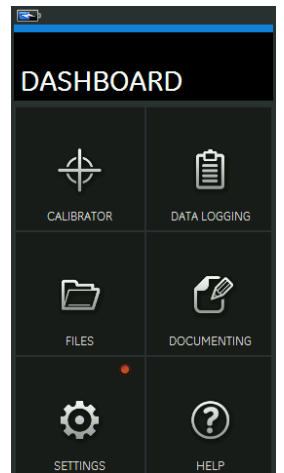

**Figura 1-10: Dashboard (Painel)**

#### <span id="page-21-2"></span>**1.12.1 Configurar data, hora e idioma**

Para acessar os menus Date, Time e Language:

DASHBOARD >> **O** SETTINGS >> DATE

**Observação:** o DPI611 manterá a data e hora por 30 dias após ficar sem bateria. Em caso de perda de data e hora, troque as baterias, conecte o adaptador elétrico ao DPI611 e o mantenha ligado por 50 horas para carregar totalmente a bateria do relógio.

#### <span id="page-21-3"></span>**1.12.2 Temas**

Há dois temas disponíveis: Dark e Light; selecione o tema correto para o nível de luz usando:

DASHBOARD >> SETTINGS >> THEME

#### <span id="page-21-4"></span>**1.12.3 Ajuda**

Selecione o ícone de AJUDA no painel para acessar o manual. Todas as informações necessárias para operar o Druck DPI611 estão na seção de ajuda do painel, que é acessada selecionando:

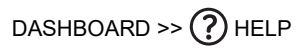

### <span id="page-22-0"></span>**1.13 Atualizações de software e firmware**

#### <span id="page-22-1"></span>**1.13.1 Exibir revisão de software**

Para exibir as revisões de software executadas no DPI611, selecione:

### DASHBOARD >> SETTINGS >> STATUS >> SOFTWARE BUILD

**Observação:** se o número de revisão do software estiver destacado em vermelho, a atualização estará disponível.

#### <span id="page-22-2"></span>**1.13.2 Atualizar o software**

Siga as instruções no site para fazer o download dos arquivos em uma unidade de memória Flash USB.

#### **<https://druck.com/software>**

# DASHBOARD >>  $\bullet$  SETTINGS >> ADVANCED

Insira o PIN de calibração: 5487; selecione o botão  $\blacktriangleright$  e continue a atualizar com uma dessas operações.

#### <span id="page-22-3"></span>**1.13.3 Atualizar o software do aplicativo**

- 1. Copie a pasta do aplicativo 'AMC' na raiz de um dispositivo de memória Flash USB.
- 2. Coloque a unidade de memória Flash USB no conector USB tipo A.
- 3. Selecione: APPLICATION (APLICATIVO)
- 4. Siga as instruções na tela.

#### <span id="page-22-4"></span>**1.13.4 Atualizar o sistema operacional e o software Boot Loader**

- 1. Copie a pasta 'OS' (Sistema operacional) na raiz de um dispositivo de memória Flash USB.
- 2. Coloque a unidade de memória Flash USB no conector USB tipo A.
- 3. Selecione: OPERATING SYSTEM.
- 4. Siga as instruções na tela.

**Observação:** o boot loader só pode ser atualizado como parte de uma atualização do sistema operacional.

- Se você cometer um erro durante a atualização e não houver arquivos para carregar, siga as instruções na tela e complete o procedimento.
- Quando uma atualização for concluída normalmente, a operação inicial da tela sensível a toque poderá ficar mais lenta (por aproximadamente 30 segundos).
- Para se certificar de que a atualização seja corretamente concluída, use o menu Status.

### <span id="page-22-5"></span>**1.14 Manutenção**

O instrumento DPI611 não contém peças que possam passar por manutenção do usuário e precisem ser devolvidas ao centro de serviço da Druck ou a um agente de serviço autorizado para todos os reparos.

[Para mais informações, entre em contato com departamento de atendimento ao cliente em:](https://druck.com/service)  **[h](https://druck.com/service)ttps://druck.com/service**.

#### <span id="page-23-0"></span>**1.14.1 Limpeza**

#### **ATENÇÃO Não use solventes ou material abrasivo.**

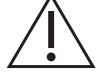

Limpe a caixa e o display com uma solução de detergente suave em pano sem fiapos.

#### <span id="page-23-1"></span>**1.14.2 Trocar as baterias**

Para substituir as baterias, veja a [Seção](#page-13-0) 1.8.2. Em seguida, recoloque a tampa.

Todas as opções de configuração permanecem na memória.

### <span id="page-23-2"></span>**1.15 Devolução do instrumento**

#### <span id="page-23-3"></span>**1.15.1 Procedimento para produtos devolvidos**

[Se a unidade precisar de calibração ou não puder mais ser utilizada, ela pode ser devolvida para](https://druck.com/service)  [a Central de Serviços da Druck em:](https://druck.com/service) **https://druck.com/service**.

Entre em contato com o Departamento de Serviço para obter uma Autorização de Devolução de Produtos/Material (RGA ou RMA). Forneça as seguintes informações tanto na RGA como na RMA:

- Produto (ex.: DPI611)
- Número de série
- Detalhes do defeito/trabalho a ser realizado
- Exigências de rastreabilidade de calibração
- Condições de operação

#### <span id="page-23-4"></span>**1.15.2 Precauções de segurança**

Forneça informações se o produto tiver estado em contato com qualquer substância perigosa ou tóxica e as referências relevantes e precauções de MSDS e/ou COSHH a serem tomadas durante o manuseio.

#### <span id="page-23-5"></span>**1.15.3 Aviso importante**

Não use fontes não autorizadas para fazer a manutenção deste equipamento visto que isso afetará a garantia e não poderá garantir o desempenho futuro.

Ao descartar o equipamento e baterias usados, obedeça a todos os procedimentos locais de saúde e segurança.

#### <span id="page-23-6"></span>**1.15.4 Descarte do instrumento na União Europeia**

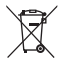

A Druck participa ativamente da iniciativa de reaproveitamento Waste Electrical and Electronic Equipment (WEEE) do Reino Unido e da União Europeia (Reino Unido - SI 2013/3113, UE - diretiva 2012/19/EU).

O equipamento que você comprou exigiu a extração e o uso de recursos naturais para a sua produção. Ele contém substâncias perigosas que podem afetar a saúde e o meio ambiente.

Para evitar a disseminação dessas substâncias no nosso ambiente e diminuir o consumo de recursos naturais, incentivamos você a usar os sistemas apropriados de reaproveitamento. Esses sistemas reutilizarão ou reciclarão de forma responsável a maioria dos materiais do seu equipamento no fim de vida útil. O símbolo de lata de lixo com rodas riscado convida você a usar esses sistemas.

Se precisar de mais informações sobre os sistemas de coleta, reutilização e reciclagem, entre em contato com a administração de resíduos local ou regional.

Visite o link abaixo para instruções de reaproveitamento e mais informações sobre esta iniciativa.

#### **<https://druck.com/weee>**

#### <span id="page-24-0"></span>**1.15.5 Para mais informações, entre em contato com**

[o departamento de atendimento ao cliente da Druck:](https://druck.com/service) **https://druck.com/service**

### <span id="page-24-1"></span>**1.16 Ambiente**

As seguintes condições aplicam-se a remessa e armazenamento:

- Faixa de temperatura de -20°C a +70°C (-40°F a +158°F)
- Altitude de até 4.570 metros (15.000 pés).

# <span id="page-26-4"></span><span id="page-26-0"></span>**2. Operações**

### <span id="page-26-1"></span>**2.1 Operações pneumáticas**

**ADVERTÊNCIA Gases pressurizados são perigosos. Antes de conectar ou desconectar o equipamento de pressão, libere com segurança toda a pressão. É perigoso conectar uma fonte externa de pressão a um calibrador de pressão DPI611. Use apenas os mecanismos internos para definir e controlar a pressão no calibrador.**

#### <span id="page-26-5"></span><span id="page-26-2"></span>**2.1.1 Introdução**

Esta seção fornece exemplos de como conectar e usar o calibrador de pressão do DPI611 para as operações de pressão ou de vácuo necessárias.

Antes de começar:

- Leia e compreenda a seção ["Segurança".](#page-2-0)
- Certifique-se de que não haja danos no instrumento e nem itens perdidos.

**Observação:** use apenas peças originais fornecidas pelo fabricante.

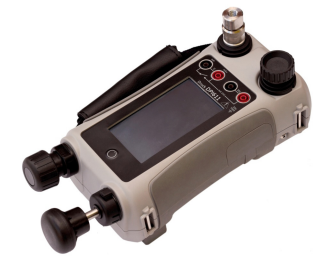

**Figura 2-1: Calibrador de pressão DPI611**

#### <span id="page-26-3"></span>**2.1.2 Liberar a pressão**

Para liberar toda a pressão deste instrumento, abra a válvula de alívio de pressão em sentido anti-horário (1 giro).

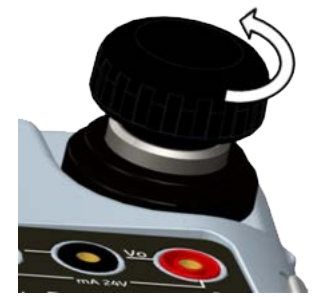

**Figura 2-2: Válvula de liberação de pressão**

#### <span id="page-27-0"></span>**2.1.3 Conectar/remover o dispositivo em teste**

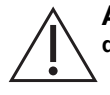

<span id="page-27-1"></span>**ADVERTÊNCIA Gases pressurizados são perigosos. Antes de conectar ou desconectar o equipamento da pressão, libere toda a pressão com segurança.**

**ATENÇÃO Para evitar danos ao instrumento, não deixe poeira entrar no mecanismo de pressão. Antes de conectar o equipamento, certifique-se de que ele esteja limpo ou use o dreno de poeira adequado.**

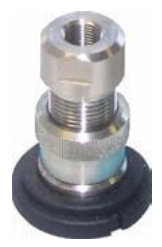

**Figura 2-3: Porta de pressão**

A porta de teste usa adaptadores de pressão de encaixe rápido, veja a Seção [1.10.11](#page-19-3). Eles são fáceis de remover, mudar e instalar.

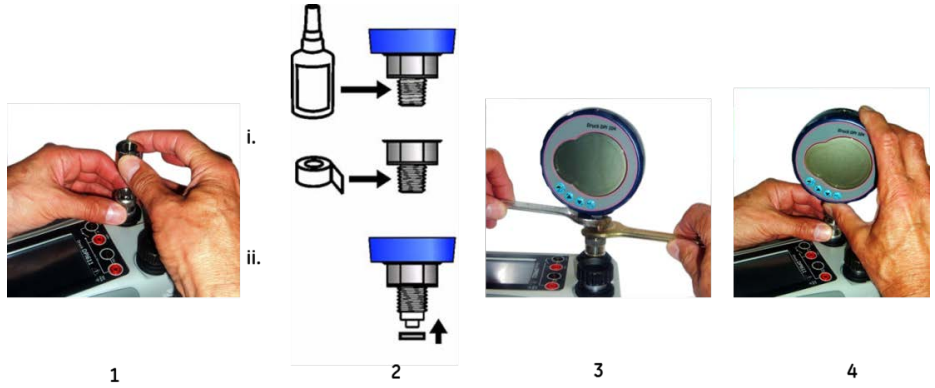

**Figura 2-4: Conectar/remover conexões de pressão**

#### **2.1.3.1 Procedimento para conectar**

- 1. Remova o adaptador.
- 2. Use uma vedação aplicável para a conexão de pressão:
	- i. Tipo NPT: use um selante aplicável na rosca.
	- ii. Tipo BSP (paralelo): nós recomendamos uma vedação na base.
- 3. Conecte o adaptador ao dispositivo e aperte usando o torque aplicável. Se necessário, use um dos adaptadores alternativos na [Seção](#page-17-4) 1.10.
- 4. Reconecte o adaptador à porta de teste e aperte-o manualmente somente até ele estar bem fixo.

#### **2.1.3.2 Procedimento para remover**

- 1. Para remover um dispositivo, libere a pressão primeiro (veja a [Seção](#page-26-3) 2.1.2).
- 2. Remova o adaptador da porta de teste.
- 3. Remova o adaptador do dispositivo.
- 4. Guarde o adaptador para proteger os fios.

#### <span id="page-28-0"></span>**2.1.4 Vácuo ou operação de pressão**

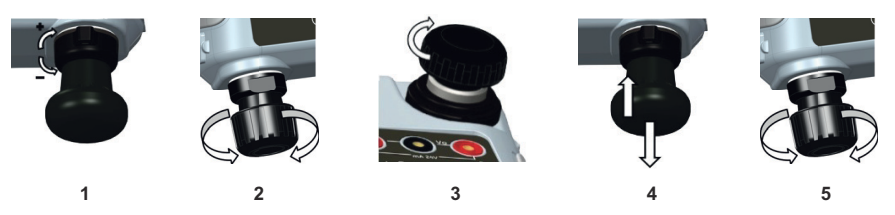

#### **2.1.4.1 Procedimento de vácuo**

- 1. Defina a operação de vácuo (-).
- 2. Para fazer ajustes iguais (para cima ou para baixo) no final do procedimento, gire o ajuste de volume para o meio da faixa de operação.
- 3. Vede o sistema.
- 4. Use a bomba para definir o vácuo máximo ou o vácuo que quiser ajustar.
- 5. Ajuste o vácuo. Gire em sentido horário para diminuir e sentido anti-horário para aumentar.

#### **2.1.4.2 Procedimento de pressão**

- 1. Defina para operação de pressão (+).
- 2. Para fazer ajustes iguais (para cima ou para baixo) no final do procedimento, gire o ajuste de volume para o meio da faixa de operação.
- 3. Vede o sistema.
- 4. Use a bomba para definir a pressão máxima ou a pressão que quiser ajustar.
- 5. Ajuste a pressão. Gire em sentido horário para diminuir e sentido anti-horário para aumentar.

### <span id="page-28-1"></span>**2.2 Operações do calibrador**

#### <span id="page-28-2"></span>**2.2.1 Operação básica do calibrador**

1. Selecione:

### DASHBOARD >>  $\leftrightarrow$  CALIBRATOR

2. Para alterar as funções de medição e fonte, selecione o botão  $\overline{\mathcal{D}}$  na tela de aplicação do calibrador para entrar no menu TASK. Selecione CALIBRATOR no menu TASK para escolher de uma biblioteca de tarefas pré-configuradas apropriadas para testes comuns.

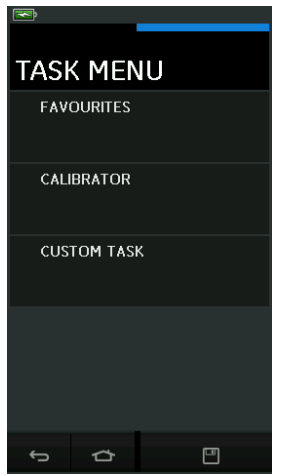

**Figura 2-5: Menu Task (Tarefa)**

#### **2.2.1.1 Salvar tarefas**

Em qualquer ponto no TASK MENU (Menu tarefa), as tarefas atualmente ativas podem ser

salvas em FAVOURITES (Favoritos) selecionando **Save Task (Salvar tarefa**).

**Observação:** a função salva é a que está atualmente ativa na janela do calibrador. NÃO é uma tarefa selecionada, consulte COPY TASK (Copiar tarefa) para copiar a tarefa selecionada para os favoritos

#### **2.2.1.2 Calibrador**

1. Selecione CALIBRATOR (Calibrador) no TASK MENU (Menu tarefa).

Isso permitirá que o usuário selecione entre as combinações de funções comumente usadas.

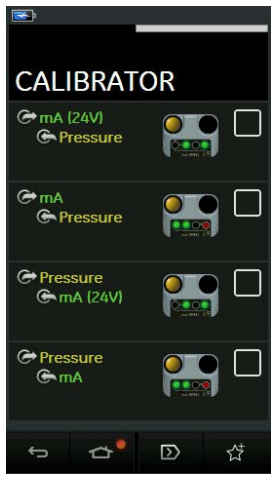

**Figura 2-6: Calibrador**

2. Selecione a função necessária tocando no texto ou no diagrama apropriado. O DPI611 definirá as funções e retornará à tela principal do calibrador.

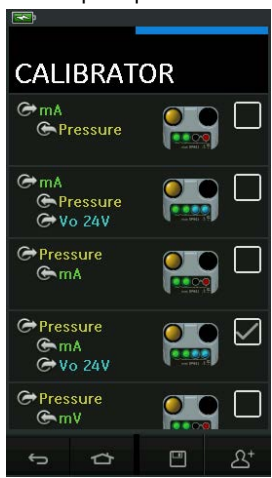

**Figura 2-7: Calibrador com opção selecionada**

3. As funções podem ser copiadas para FAVORITES selecionando como mostrado na

Figura 2-7 e selecionando  $2^+$  Copy Task (Copiar tarefa).

Se a tarefa necessária não estiver disponível como Padrão, uma nova tarefa deverá ser criada usando CUSTOM TASK (Tarefa personalizada).

#### **2.2.1.3 Favoritos**

1. Selecionar FAVOURITES (Favoritos) do TASK MENU (Menu tarefa) permite a seleção de todas as tarefas salvas e copiadas.

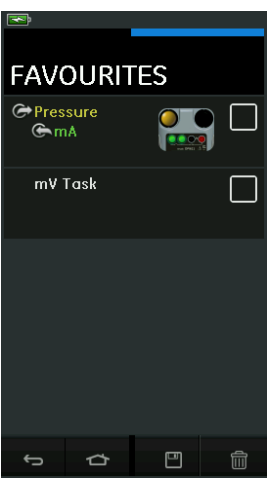

**Figura 2-8: Favoritos**

- 2. Selecione a função necessária tocando no texto ou no diagrama apropriado. O DPI611 definirá as funções e retornará à tela principal do calibrador.
- 3. A tarefa pode ser excluída selecionando **DELETE**.

#### **2.2.1.4 Tarefa personalizada**

1. Selecione a opção CUSTOM TASK (Tarefa personalizada) em TASK MENU (Menu tarefa). Isso permitirá que você configure os canais elétricos, de pressão e USB (IDOS).

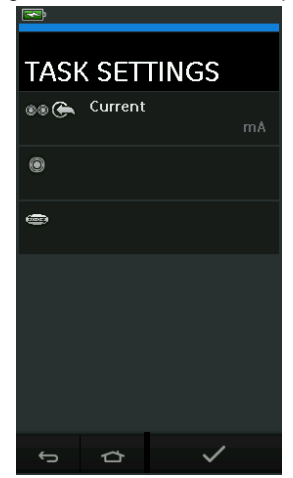

**Figura 2-9: Definições de tarefa**

2. Selecione **(C)** Dara entrar no menu CHANNEL SETTINGS (Definições de canal).

é usado para medições de pressão. (Veja a [Seção](#page-39-0) 2.3)

é usado para sensores IDOS externos. (Veja a [Seção](#page-41-2) 2.4)

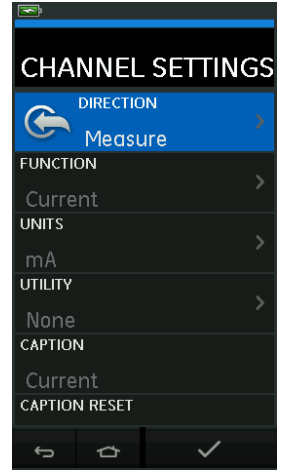

**Figura 2-10: Definições de canal**

- 3. Configure um canal para medição.
	- DIRECTION (Direção) seleciona → Source (Fonte) ou → Measure (Medição) da função selecionada.
	- FUNCTION (Função) seleciona a função necessária. (Ex: Corrente ou Tensão). Para mais opções, role para baixo no menu passando o dedo no display de baixo para cima.
	- UNITS (Unidades) seleciona o tipo de unidade necessário (Ex.: Volts, A). Observe que só pode haver um tipo de unidade disponível nas funções particulares.
	- UTILITY (Serviço) seleciona o serviço necessário (veja [Seção](#page-32-0) 2.2.2 para obter detalhes).
	- CAPTION (Título) permite que o usuário altere o título, se necessário.
	- CAPTION RESET (Redefinir titulo) permite que o usuário redefina o título.
	- Após selecionar todas as definições, pressione o botão  $\checkmark$  na parte inferior da tela para retornar à tela TASK SETTINGS (Definições de tarefa).
	- Observe que, para as definições entrarem em vigor, o usuário também deve pressionar o botão no menu TASK SETTINGS (Definições de tarefa).
	- Repita se for necessário outro canal.

#### <span id="page-32-0"></span>**2.2.2 Definir as opções de serviço da função**

Para cada função, apenas um serviço pode estar ativo. Nem todas as funções de fonte e

medição têm serviços associados. Para todas as opções, o botão  $\mathcal G$  redefine as leituras adicionais.

#### **2.2.2.1 Máx/Mín/Méd**

O serviço de máx./mín./méd.  $\overline{\bigwedge}$  está disponível somente em funções de medição. Os valores adicionais exibidos mostram valores mínimo, máximo e médio do sinal de entrada.

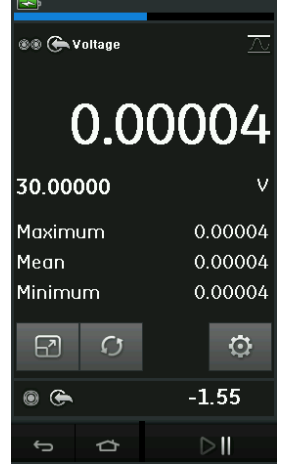

**Figura 2-11: Exemplo de Máx/Mín/Méd**

#### **2.2.2.2 Teste de chave**

O serviço teste de chave  $\infty$  está disponível para funções de pressão.

Os valores adicionais exibidos mostram os valores do sinal (medição ou fonte) quando o instrumento detecta uma abertura e fechamento de chaves. A diferença entre as duas válvulas é exibida como valor de histerese para o comutador. Este serviço pode ser usado com a automação de rampa, em que o sinal em elevação faz a chave mudar de estado e o sinal em queda faz chave retomar o estado original.

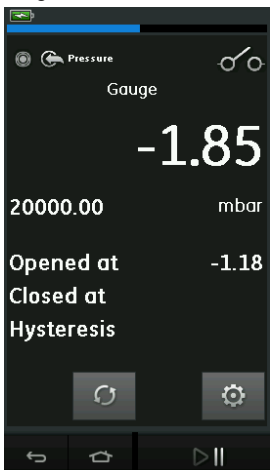

**Figura 2-12: Exemplo de teste de chave**

#### **2.2.2.3 Válvula de alívio**

O serviço de válvula de escape  $\sqrt{v}$  está disponível somente em funções de medição.

Este serviço testa circuitos ou mecanismos que têm uma resposta pronta quando uma entrada atinge um valor limite definido. Este serviço permite que o usuário selecione um modo de operação que pode estar em elevação ou em queda. O serviço exibe valores adicionais que representam os valores máximo e mínimo atingidos pelo sinal de entrada.

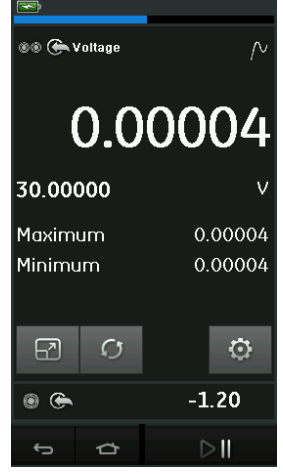

**Figura 2-13: Exemplo de válvula de escape**

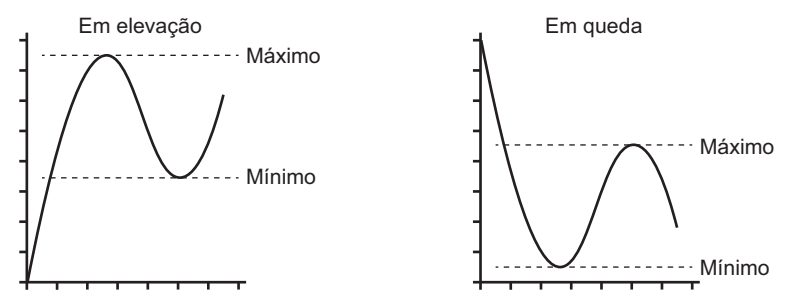

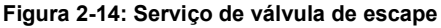

#### <span id="page-34-0"></span>**2.2.3 Opções de exibição de medição**

Existem duas telas de exibição na tela CALIBRATOR quando vários canais estão em uso:

Capítulo 2. Operações

• Figura 2-15 exibe uma vista reduzida de todos os canais selecionados.

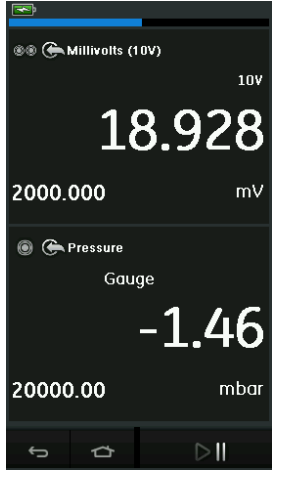

#### **Figura 2-15: Janela de calibração – Vista reduzida**

• Figura 2-16 exibe uma vista expandida do canal selecionado e minimiza os canais restantes.

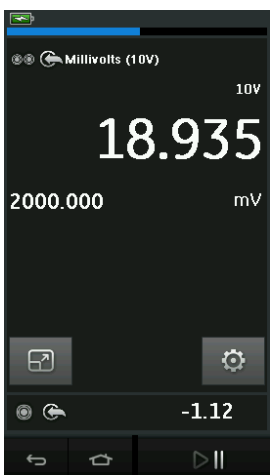

**Figura 2-16: Janela de calibração – Vista expandida**

As opções de exibição podem ser alteradas pressionando-se o canal que o usuário quer exibir na vista expandida.

Selecionar  $\boxed{2}$  exibe todos os canais na vista reduzida.

#### <span id="page-36-0"></span>**2.2.4 Procedimentos de exemplo**

#### **2.2.4.1 Procedimento de exemplo: corrente de medição ou fonte com alimentação em loop interno**

Figura 2-17 mostra a configuração do CH1 para medição ou fonte da corrente com uma potência de loop interna.

**Observação:** a unidade de loop é fornecida conectando os dois terminais vermelhos na frente do DPI611 e habilitando Current (24V) como função elétrica.

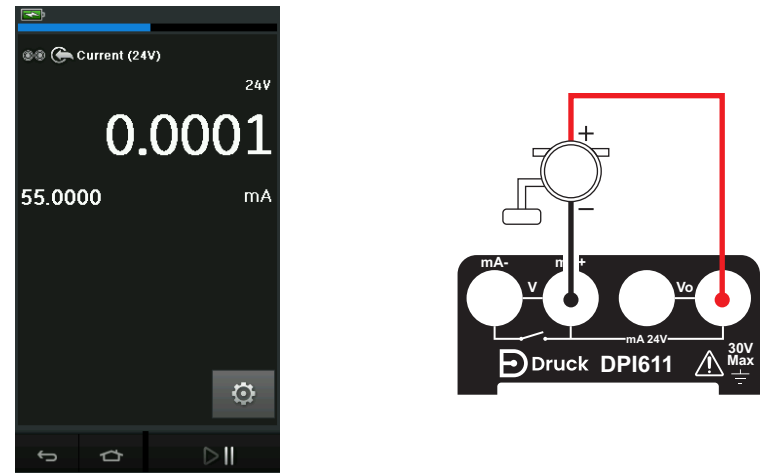

#### **Figura 2-17: Corrente de medição no CH1. Faixa ± 55 mA**

- 1. Defina as opções de software aplicáveis.
- 2. Realize as conexões elétricas e continue com a operação de medição ou fonte.
- 3. Fonte apenas (Automação). Defina o valor de saída aplicável.

#### **2.2.4.2 Procedimento de exemplo: tensão de medição**

Figura 2-18 mostra a configuração do CH1 para medir uma tensão CC (± 30 V) ou CC mV  $(\pm 2.000 \text{ mV})$ .

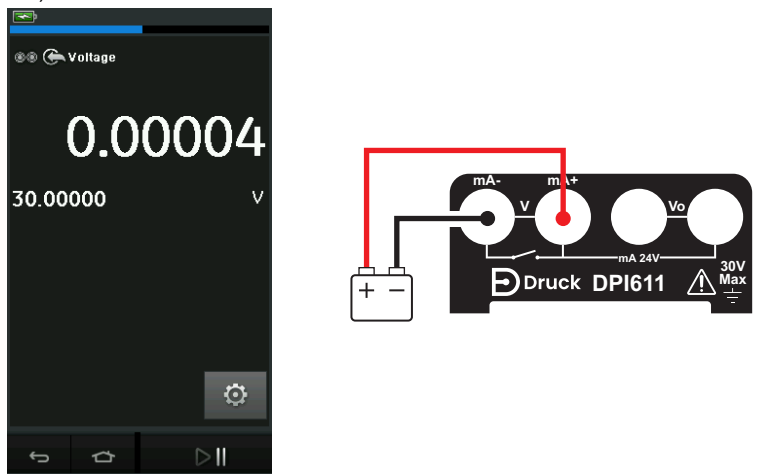

**Figura 2-18: Medição CC Volts ou CC mV no CH1.**

- 1. Defina as opções de software aplicáveis.
- 2. Complete as conexões elétricas e continue com a operação de medição.

#### **2.2.4.3 Procedimento de exemplo: corrente de medição ou fonte com unidade de loop externo**

Figura 2-19 e Figura 2-20 mostram como definir a medição (± 55 mA) ou a fonte (0 a 24 mA) da corrente com uma potência de loop externo.

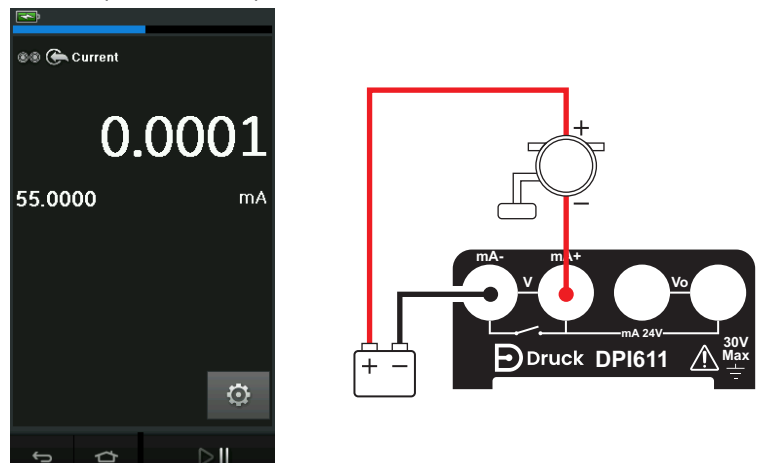

**Figura 2-19: Corrente de medição com potência de loop externo (Faixa: ± 55 mA)**

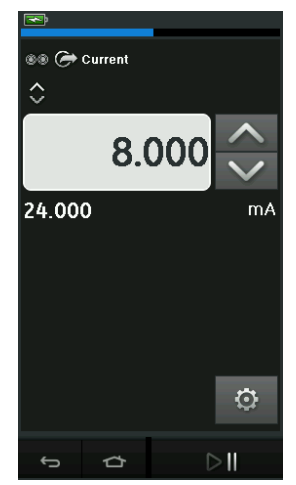

#### **Figura 2-20: Corrente de fonte com potência de loop interno. (Faixa: 0 a ± 24 mA)**

- 1. Defina as opções de software aplicáveis.
- 2. Realize as conexões elétricas e continue com a operação de medição ou fonte.
- 3. Fonte apenas (Automação): defina o valor de saída aplicável.

#### **2.2.4.4 Procedimento de exemplo: teste de chave**

O teste de chave só é válido quando uma função de pressão é selecionada.

Ao definir o teste de chave, o software automaticamente define o canal elétrico para a função de teste de chave.

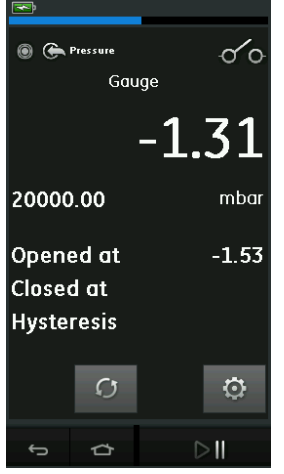

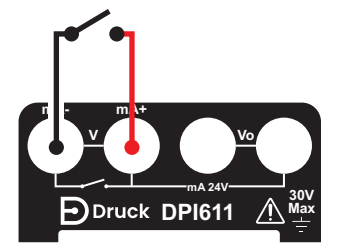

**Figura 2-21: Teste de chave**

**Observação:** se houver uma função elétrica já selecionada, ela será automaticamente desativada. A tela exibirá uma mensagem na tela.

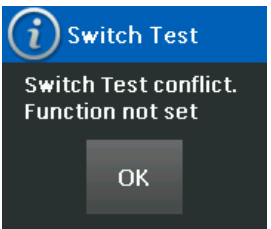

#### **2.2.4.5 Procedimento de exemplo: tensão de medição com fonte de tensão interna**

Figura 2-22 mostra a definição do CH1 para medir a tensão CC.

(± 30 V) ou CC mV (± 2.000 mV) com fonte de tensão interna (ex. para uso com ponte resistiva).

**Observação:** a tensão interna é fornecida conectando os dois terminais Vo na frente do DPI611 e habilitando Voltage (10 V) ou Milivolts (10 V) como função elétrica.

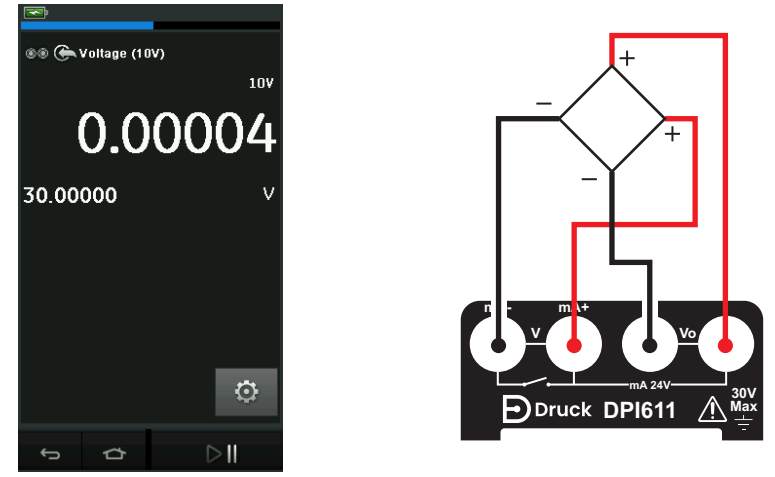

#### **Figura 2-22: Medição de CC Volts (10V) ou CC mV (10V) no CH1**

- 1. Defina as opções de software aplicáveis.
- 2. Complete as conexões elétricas e continue com a operação de medição.

### <span id="page-39-0"></span>**2.3 Calibração de pressão**

As tarefas de pressão estão disponíveis no TASK MENU (Menu de tarefas). Veja a [Seção](#page-28-2) 2.2.1 para obter detalhes.

Selecione a função necessária tocando no texto ou no diagrama apropriado. O DPI611 definirá as funções e retornará à tela principal do calibrador.

As funções de pressão também podem ser selecionadas pela função CUSTOM TASK (Tarefa personalizada). Veja a Seção 2.2.1.4 para obter detalhes.

Se necessário, altere as unidades ou a função. Se necessário, defina um serviço para a função:

- Máx/Mín/Méd
- Teste de chave
- Válvula de alívio
- Teste de vazamento

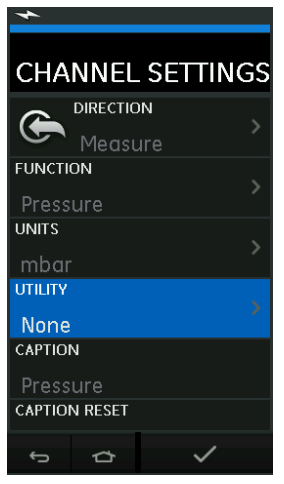

**Figura 2-23: Definições de canal**

**Observação:** UNITS (Unidades) e UTILITIES (Serviços) são acessados por meio da seleção da função pela tarefa personalizada.

#### <span id="page-40-0"></span>**2.3.1 Ajustar um teste de vazamento**

O serviço de teste de vazamento  $\bigotimes$  está disponível somente nos modos de medição de pressão.

Este serviço fornece um teste para calcular o vazamento de um sistema.

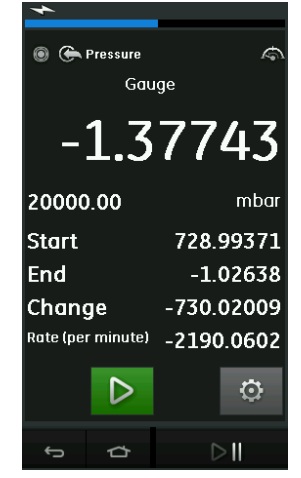

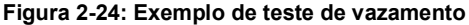

Para configurar o teste de vazamento:

1. Defina Utility para Leak Test (Teste de vazamento).

Selecione:

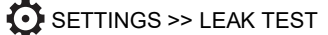

2. Defina os períodos a seguir.

WAIT TIME (Tempo de espera): o tempo antes que o teste inicie em horas:minutos:segundos (hh:mm:ss)

TEST TIME (Hora de teste): O período do teste de vazamento em horas:minutos:segundos (hh:mm:ss).

- 3. Use  $\sum$  para iniciar o teste de vazamento.
- 4. Use  $\frac{1}{2}$  para interromper o Teste de vazamento.

#### <span id="page-41-0"></span>**2.3.2 Ajustar o módulo de pressão para zero**

#### SETTINGS >> ZERO >> ZERO

Use esta opção para gravar um novo valor de pressão zero no módulo de pressão que você está usando. O ajuste do sensor será permitido se ele obedecer a esta condição a seguir:

• Ajuste ≤ 10% do valor de pressão positiva FE (do sensor).

**Observação:** para fazer um ajuste temporário para zero, use a função Tara.

#### <span id="page-41-1"></span>**2.3.3 Indicações de erro**

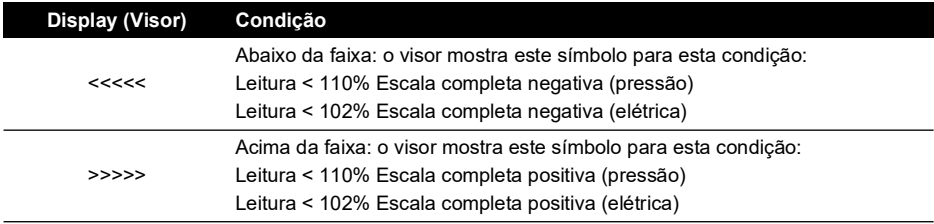

Se o visor mostrar <<<< (abaixo da faixa) ou >>>> (acima da faixa):

- a. Certifique-se de que a faixa esteja correta.
- b. Certifique-se de que todos os equipamentos e conexões relacionados permitam manutenção.

### <span id="page-41-2"></span>**2.4 Medir a pressão: opção de IDOS**

Item opcional. O módulo de pressão universal do IDOS (UPM) usa a tecnologia IDOS (Intelligent Digital Output Sensor) para medir a pressão aplicada e fornecer os dados a um instrumento IDOS. Antes de usar o módulo IDOS, consulte o manual de instrução K0378.

Para anexar um módulo IDOS ao Druck DPI611, use um adaptador IO620-IDOS-USB.

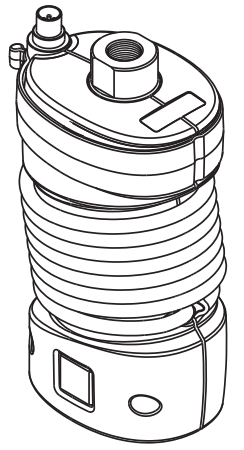

**Figura 2-25: Módulo IDOS**

#### <span id="page-42-0"></span>**2.4.1 Instruções de montagem da opção IDOS**

- 1. Conecte uma extremidade do adaptador IO620-IDOS-USB ao módulo IDOS.
- 2. Insira a ponta do tipo A do cabo USB no soquete USB do instrumento e a ponta do tipo B no adaptador (IO620-IDOS-USB).
- 3. Ligue o instrumento.
- 4. Quando o símbolo do IDOS **(IDOS)** pisca no topo do visor, ele indica que há comunicação entre o módulo IDOS e o calibrador.

#### <span id="page-42-1"></span>**2.4.2 Procedimentos de função do IDOS**

Os procedimentos para um módulo IDOS são os mesmos para o sensor de pressão interna. Habilite o módulo IDOS do menu TASK (Tarefa):

- 1. Função IDOS (Medição ou Diferencial)
- 2. Se necessário, altere as unidades da função
- 3. Se necessário, defina um serviço para a função:
	- Máx/Mín/Méd
	- Teste de chave
	- Teste de vazamento
	- Válvula de escape

O menu Settings (Definições) do módulo IDOS contém as opções a seguir:

- Unidades
- Processo (tara, alarme, filtro, fluxo, escala).
- Zero. O procedimento é igual para um módulo IDOS ou o sensor de pressão interna. Zere o sensor do manômetro antes de usá-lo.
- Resolução. Selecione o número de dígitos a serem exibidos.

# <span id="page-44-0"></span>**3. Registro de dados**

Selecione a opção *ED* DATA LOGGING (Registro de dados) no painel. A função Data Logging registra as leituras do instrumento para que elas possam ser visualizadas ou analisadas.

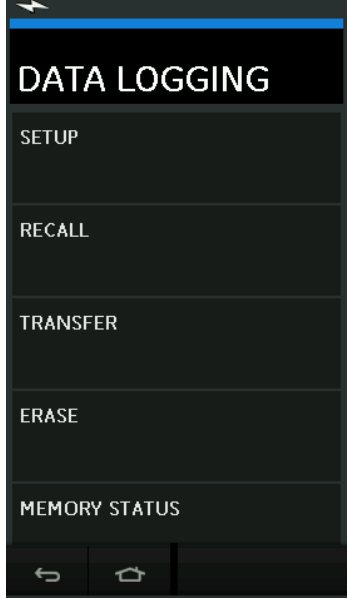

**Figura 3-1: Registro de dados**

O arquivo de dados pode ser revisado usando o seguinte:

**RECALL** 

O arquivo de dados pode ser processado externamente usando:

- TRANSFER (Transferir)
	- a. Transfere para uma unidade Flash USB.
	- b. Transfere para um computador via porta serial.

Esta função descreve como usar a função Data Logging (Registro de Dados) para registrar dados em um arquivo.

No modo Data Logging, os dados do display de todos os canais ativos são armazenados em cada ponto de dados.

Os dados podem ser armazenados:

- a. Periodicamente
- b. Por pressionamento de tecla

Os dados são armazenados na memória interna ou em uma unidade Flash USB conectada à unidade até os registros de dados serem interrompidos.

### <span id="page-44-1"></span>**3.1 Configurar**

Antes de iniciar, defina todos os canais para as funções corretas. (Veja o [Capítulo](#page-26-4) 2.) Para acessar a função de registro de dados, faça o seguinte:

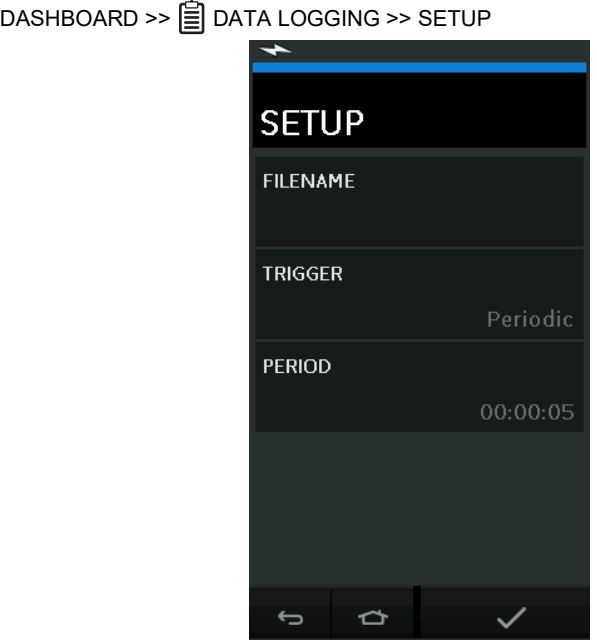

**Figura 3-2: Configuração de registro de dados**

- FILENAME (Nome do arquivo) Insira o nome do arquivo (máximo de dez caracteres).
- TRIGGER (Disparo)

Selecione uma das opções a seguir:

- a. Key Press (Pressionamento de tecla): registra um ponto de dados a cada vez que o botão é pressionado.
- b. Period (Periódico): registra um ponto de dados em um intervalo de tempo definido.
- PERIOD (Intervalo)

Esta opção é usada para definir o intervalo de tempo para registro de dados periódico. Para iniciar o modo de registro de dados:

1. Selecione opções apropriadas e insira o nome do arquivo para o arquivo de registro de dados.

**Observação:** ao inserir o nome de arquivo, é primeiro necessário selecionar o destino (UNIDADE INTERNA OU UNIDADE FLASH USB)

2. Selecione o botão  $\checkmark$ .

# <span id="page-45-0"></span>**3.2 Operação**

No modo periódico, para iniciar o registro de dados, toque no botão 'Start logging' €© (Iniciar registro).

No modo de pressionamento de tecla, um ponto de dados é considerado sempre que o usuário toca no botão Log (Registro)  $\leftarrow$ .

Para parar o registro de dados, selecione  ${\mathsf X}$ 

O indicador de registro de dados **p**isca sempre que uma leitura é registrada.

### <span id="page-46-0"></span>**3.3 Análise de registro**

DASHBOARD >> **A** DATA LOGGING >> RECALL

Para ver um arquivo de dados ponto a ponto, faça o seguinte:

- 1. Toque no botão Filename (Nome de arquivo) para exibir a lista de arquivos de dados.
- 2. Selecione o arquivo a ser exibido.
- 3. Toque em  $\swarrow$  para ver a exibição de dados.
- 4. Para avançar um ponto de dados no visor, toque no botão Next Log (Próximo registro)  $\boxed{D}$ . **Observação:** a sequência de número de ponto de dados é exibida no canto superior direito (ex. 4 de 100).
- 5. Para retornar um ponto de dados, pressione o botão Previous Log (Registro anterior)  $\boxed{\leq}$ .
- 6. Saia da tela.

### <span id="page-46-1"></span>**3.4 Gerenciamento de arquivos**

As opções de gerenciamento de arquivos de registro de dados são as seguintes:

• TRANSFER (Transferir)

Carrega arquivos de registro de dados para outro computador.

• ERASE (Apagar)

Exclui arquivos de registro de dados.

• MEMORY STATUS (Status de memória) Exibe a quantidade de memória livre.

#### <span id="page-46-2"></span>**3.4.1 Transferir**

Os dados podem ser transferidos da seguinte forma:

- Unidade Flash USB: os arquivos selecionados são gravados na pasta raiz da unidade Flash USB.
- Porta serial USB: transfere dados como um arquivo de texto para um computador. Um programa de comunicação pode ser usado para receber os dados (ex. Microsoft® Hyper Terminal). A configuração serial é da seguinte forma:

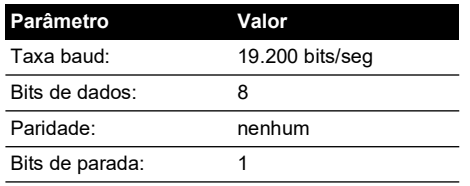

#### <span id="page-46-3"></span>**3.4.2 Apagar**

As opções Erase (Apagar) são mostradas da seguinte forma:

• ERASE ONE FILE (Apagar um arquivo)

Selecione o arquivo e toque no canto inferior direito da tela para apagá-lo.

• CLEAR INTERNAL (Limpeza interna) Limpe todos os arquivos internos.

#### <span id="page-47-0"></span>**3.4.3 Status de memória**

O botão MEMORY STATUS (Status de memória) mostrará a quantidade disponível de memória nas áreas a seguir:

- Internal (Interna)
- USB Flash Drive (Unidade Flash USB), se houver

#### <span id="page-47-1"></span>**3.4.4 Formato de dados**

Os arquivos de dados são produzidos em um formato variável separado por vírgula (csv), veja Figura 3-3. Isso permite que os dados sejam importados para uma planilha (ex. Microsoft ® Excel). A primeira seção dos arquivos de dados contém o seguinte:

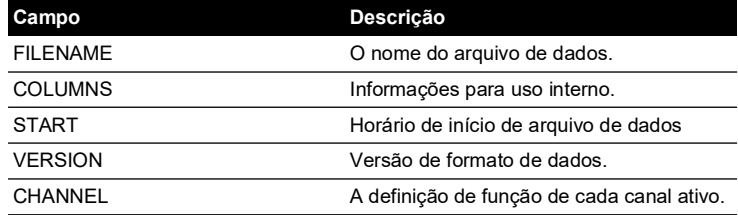

A segunda seção dos arquivos de dados contém o seguinte:

- Títulos individuais.
- Dados de ponto de dados.

```
FILENAME,P080821A
COLUMNS,3,9
START,10 Aug 2021, 10:00:00
CHANNEL 001, Current (24V),In,mA,55
CHANNEL 005, HART,In,,0
DATA, START
ID,Date,Time,Main Reading,Secondary Reading,
0, 10 Aug 2021, 10:00:00,8.7525,24V,4,0,False
1, 10 Aug 2021, 10:00:15,8.5711,24V,4,0,False
2, 10 Aug 2021, 10:00:30,8.4080,24V,4,0,False
3, 10 Aug 2021, 10:00:45,8.2475,24V,4,0,False
4, 10 Aug 2021, 10:01:00,8.0733,24V,4,0,False
5, 10 Aug 2021, 10:01:15,7.9288,24V,4,0,False
```
**Figura 3-3: Exemplo de arquivo de registro de dados .csv**

# <span id="page-48-0"></span>**4. Documentação**

Este capítulo descreve as funções de documentação disponíveis com o calibrador Druck DPI611 da seguinte forma:

- **ANÁLISE**
- EXECUTAR PROCEDIMENTO

### <span id="page-48-1"></span>**4.1 Análise**

A função de análise leva as leituras de dois ou mais canais do DPI611 para calibrar os detalhes de transferência do dispositivo sendo testado. Um canal é o canal de referência e é usado da seguinte forma:

- Ele fornece uma medida do sinal de entrada do dispositivo.
- Se o dispositivo for um transmissor de pressão, o canal de referência será Pressure (Pressão), medindo a pressão de entrada para o dispositivo.

O outro é o canal de entrada, usado da seguinte forma:

- Mede o sinal de saída do dispositivo.
- Ao calibrar um transmissor de processo, ele poderia ser o canal elétrico no modo de medição atual.

Qualquer canal ativo que não esteja definido como referência será de entrada por padrão.

Deve haver um canal de referência e, pelo menos, um canal de entrada definido para configuração da função de análise a ser corrigida.

Para cada valor, a função de análise calcula a diferença de cada canal de entrada em relação à característica de transferência ideal e compara a um limite de tolerância.

- O desvio é mostrado em %Amplitude ou %Leit.
- O resultado do teste de tolerância é mostrado como um ícone de aprovação  $\forall$  ou reprovação  $\mathbb{R}$ .

### <span id="page-48-2"></span>**4.2 Ajuste**

- 1. Defina os canais do Druck DPI611 na função Calibrator. (Veja a [Seção](#page-26-5) 2.1.1.)
- 2. Conecte o calibrador ao dispositivo em teste.
- 3. Insira a função de documentação.

DASHBOARD >>  $\rho$ <sup> $\varphi$  documenting</sup>

4. Toque no botão ANALYSIS (Análise).

#### <span id="page-49-0"></span>**4.2.1 Definir o canal de referência**

1. Toque no botão do canal que deve ser usado como referência para análise.

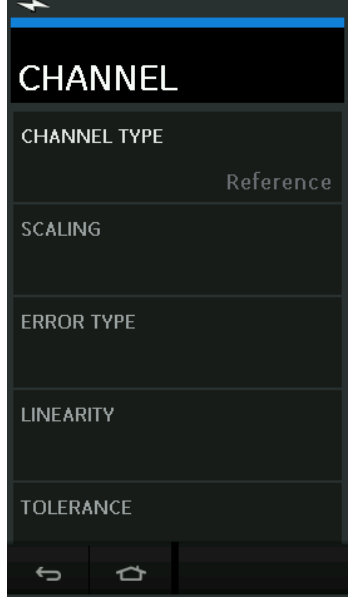

**Figura 4-1: Selecionar canal de referência**

- 2. Define o tipo de canal para referência.
- 3. Todas as outras definições desse canal serão canceladas. Todos os outros canais ativos são definidos como entrada.

#### <span id="page-50-0"></span>**4.2.2 Definir cada canal de entrada**

Toque em cada botão de entrada de canal para definir as opções de entrada.

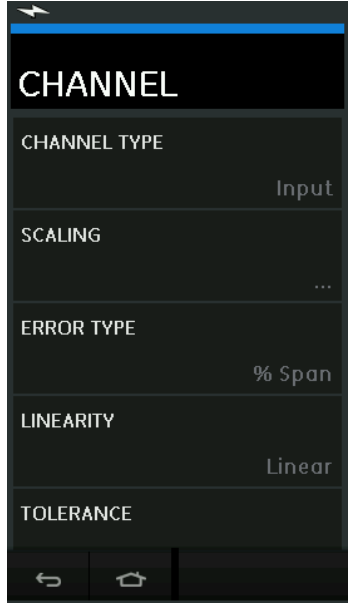

**Figura 4-2: Selecionar opções de entrada**

• SCALING (Escala)

Os valores de escala são dois pares de valores que definem as características de transferência ideais:

Os valores de sinal de referência máxima e mínima (Reference High and Reference Low) e os valores de sinal de entrada correspondentes (Input High and Input Low).

• ERROR TYPE (Tipo de erro)

Selecione como o desvio das características de transferência ideal deve ser exibido. Isso agora pode ser um dos seguintes:

% Span: percentual da amplitude do sinal de entrada.

% Rdg: percentual da leitura do sinal de entrada.

• LINEARITY (Linearidade)

A característica de transferência da referência para o sinal de entrada. Isso agora pode ser um dos seguintes:

Linear: uma resposta proporcional.

Square Root (Raiz quadrada): encontrada frequentemente em sensores de fluxo.

• TOLERANCE (Tolerância)

Os limites de teste para desvio da característica de transferência.

### <span id="page-50-1"></span>**4.3 Função de análise**

Define os parâmetros de canal de entrada (veja [Seção](#page-48-2) 4.2) e retorne à tela CHANNEL SETUP (Configuração de canal).

Selecione o botão Start (Iniciar)  $($ 

A janela Analysis (Análise) mostra o seguinte:

- O desvio de cada canal de entrada a partir das características ideais de transferência.
- Um ícone de teste de limite de tolerância:

Pass  $\sqrt{\sqrt{ }}$  (dentro do limite de tolerância do teste).

Fail  $\Im$  (fora do limite de tolerância do teste)

Para verificar o alcance total do dispositivo, faça o seguinte:

- 1. Avance o valor do sinal de referência na sua faixa.
- 2. Verifique a janela Analysis em cada etapa.
- 3. Se a referência for obtida do calibrador, mova para a janela do canal para mudar o valor de referência.
- 4. Retorne à janela Analysis.
- 5. Quando a análise for concluída, saia da janela selecionando Exit (Sair)  $(X)$ .

### <span id="page-51-0"></span>**4.4 Executar procedimento**

O objetivo desta ação é realizar os procedimentos de calibração obtidos por download do software 4Sight2™. O procedimento de calibração do 4Sight2™ contém todos os valores para calibrar um dispositivo em teste, incluindo pontos de teste e tempo de rampa.

O mesmo procedimento de calibração pode ser utilizado para todos os dispositivos aplicáveis em teste. Para usar a função Run Procedure (Executar procedimento), os seguintes itens são necessários:

- Uma cópia do software de calibração 4Sight2™.
- Cabo USB padrão (como fornecido).
- [Um driver do dispositivo calibrador Druck DPI611 disponível para download no site:](https://druck.com/software)  **https://druck.com/software**.

#### <span id="page-51-1"></span>**4.4.1 Sequência para upload e download do arquivo**

#### **Tabela 4-1: Sequência de upload e download do arquivo**

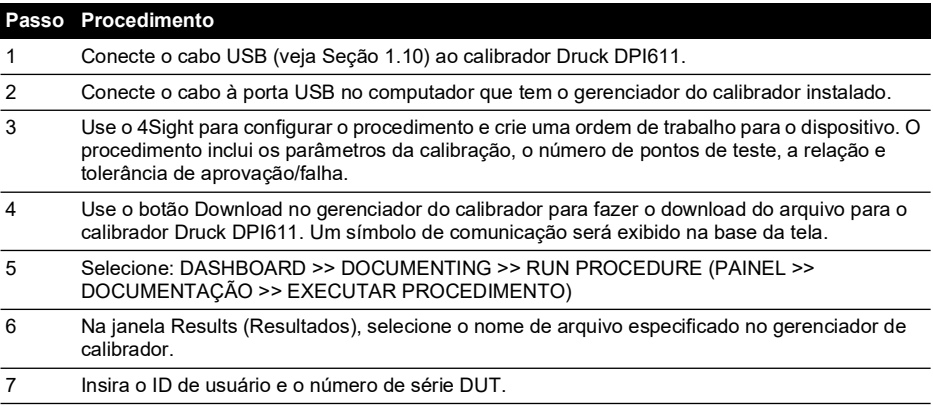

#### **Tabela 4-1: Sequência de upload e download do arquivo (Continua)**

 $\overline{\phantom{a}}$ 

l,

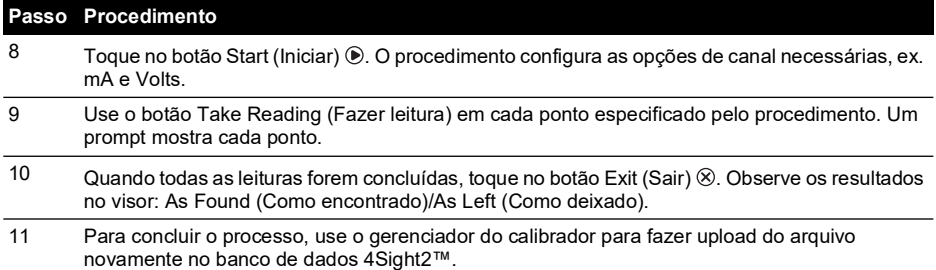

# <span id="page-54-0"></span>**5. Calibração**

### <span id="page-54-1"></span>**5.1 Geral**

O instrumento é fornecido pelo fabricante com certificado(s) de calibração. É recomendável um período de calibração de 12 meses. O intervalo de calibração real depende do uso do instrumento e do nível de imprecisão aceitável na medição para a aplicação específica.

O DPI611 é um instrumento de medição muito preciso, e o equipamento e as condições de teste devem ser adequados para o tipo de trabalho. O teste e o ajuste de calibração devem ser executados em um ambiente controlado por um técnico de calibração\*.

**Observação:** um técnico de calibração deve ter o conhecimento, documentação, ferramentas e equipamento de teste especial obrigatórios para executar o trabalho de calibração necessário neste equipamento.

**Observação:** a Druck fornece um serviço de calibração rastreável conforme padrões internacionais.

**Observação:** a Druck recomenda que você devolva o instrumento ao fabricante ou a um agente de manutenção autorizado para calibração. Se você usar outro instrumento de calibração, certifique-se de que ele utilize os padrões a seguir.

### <span id="page-54-2"></span>**5.2 Verificação de calibração**

No intervalo de calibração escolhido, as leituras do instrumento devem ser comparadas a um padrão de pressão conhecido.

O método recomendado inicia em zero, aumentando em etapas de 20% até a escala completa de 100% e, em seguida, diminuindo em etapas de 20% até 0.

Considere qualquer desvio entre o instrumento e o padrão de pressão e também a capacidade de rastreabilidade (precisão conforme o padrão nacional).

Se, após uma verificação de calibração, os resultados excederem a tolerância na especificação (ou outro padrão de desempenho adequado), execute um ajuste de calibração.

### <span id="page-54-3"></span>**5.3 Ajustes de calibração**

Quando o instrumento está operando corretamente, somente a calibração de zero e fundo de escala variam. Qualquer não linearidade excessiva ou efeito de temperatura indicam um defeito. O instrumento deve ser retornado a um agente de serviços qualificados.

### <span id="page-54-4"></span>**5.4 Antes de começar**

Use apenas peças originais fornecidas pelo fabricante. Para realizar uma calibração precisa, use o seguinte:

- O equipamento de calibração especificado na Tabela 5-1.
- Ambiente de temperatura estável: 21 ± 1°C (70 ± 2°F).

Antes de iniciar um procedimento de calibração, é recomendável deixar o equipamento no ambiente de calibração por um mínimo de duas horas.

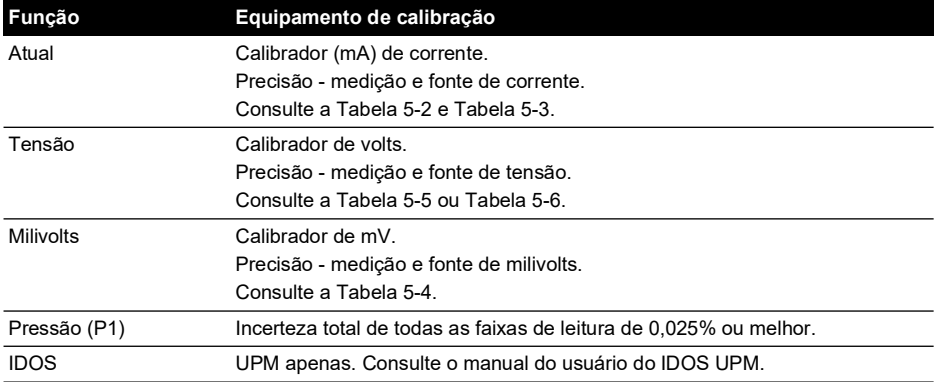

#### **Tabela 5-1: Equipamento de calibração**

Antes de iniciar a calibração, certifique-se de que a hora e a data no instrumento estejam corretas.

Para uma calibração em uma função de medição ou fonte, use a opção de menu Advanced (Avançado).

- 1. Selecione: DASHBOARD >>  $\bullet$  SETTINGS >> ADVANCED
- 2. Insira o PIN de calibração: 4321
- 3. Selecione o botão  $\checkmark$
- 4. Selecione: PERFORM CALIBRATION (Executar calibração)

Em seguida, selecione uma função e inicie a calibração.

- 1. Selecione o canal.
- 2. Selecione a função.
- 3. Selecione a faixa (se aplicável).
- 4. Siga as instruções na tela.

Quando a calibração estiver completa, defina a data da próxima calibração.

### <span id="page-55-0"></span>**5.5 Procedimentos: corrente (medição)**

Execute o procedimento da seguinte forma:

- 1. Conecte o equipamento de calibração aplicável (Consulte a Tabela 5-1).
- 2. Aguarde o equipamento atingir uma temperatura estável (mínimo: 5 minutos desde a última vez em que foi ligado).
- 3. Use o menu de calibração (veja [Seção](#page-54-4) 5.4) para fazer uma calibração de três pontos (-FE, Zero e +FE) para cada faixa: 20 mA e 55 mA.
- 4. Verifique se a calibração está correta.
	- a. Selecione a função de corrente (medição) aplicável.
	- b. Aplique os valores a seguir: mA: -55, -25, -20, -10, -5, 0 (circuito aberto) mA: 0, 5, 10, 20, 25, 55

c. Certifique-se de que o erro esteja dentro dos limites especificados (Consulte Tabela 5-2).

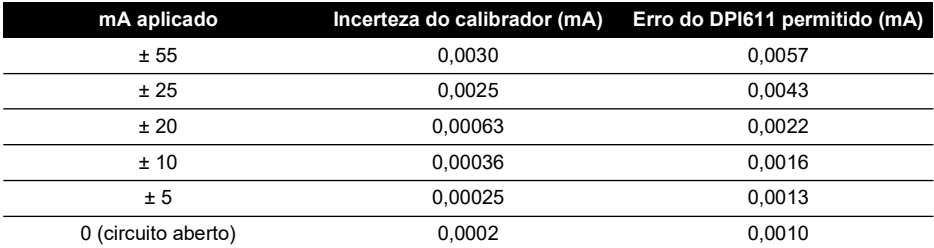

#### **Tabela 5-2: Limites de erro de corrente (medição)**

### <span id="page-56-0"></span>**5.6 Procedimentos: corrente (fonte)**

Ao recalibrar as funções de medição e fonte para essa faixa, a função de medição deve ser ajustada antes da função de fonte.

Execute o procedimento da seguinte forma:

- 1. Conecte o equipamento de calibração aplicável (Consulte Tabela 5-1).
	- CH1 (faixa de 24 mA): veja a Tabela 5-3.
- 2. Aguarde o equipamento atingir uma temperatura estável (mínimo: 5 minutos desde a última vez em que foi ligado).
- 3. Use o menu de calibração (veja [Seção](#page-54-4) 5.4) para fazer uma calibração de dois pontos (0,2 mA e FS):
	- CH1: 24 mA.
- 4. Verifique se a calibração está correta:
	- a. Selecione a função de corrente (fonte) aplicável.
	- b. Aplique os valores a seguir:
		- mA: 0,2, 6, 12, 18, 24
	- c. Verifique se o erro está dentro dos limites (veja Tabela 5-3)

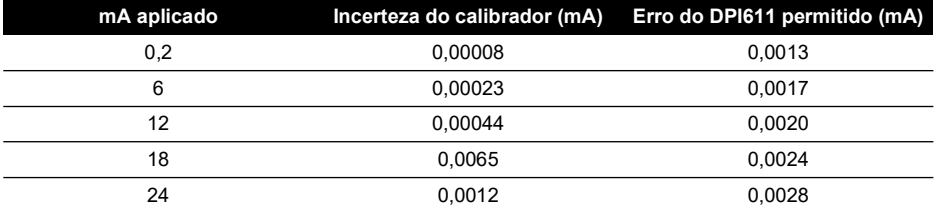

#### **Tabela 5-3: Limites de erro de corrente (fonte)**

### <span id="page-56-1"></span>**5.7 Procedimentos: CC mV/Volts (medição)**

Execute o procedimento da seguinte forma:

- 1. Conecte o equipamento de calibração aplicável (Consulte Tabela 5-1).
- 2. Aguarde o equipamento atingir uma temperatura estável (mínimo: 5 minutos desde a última vez em que foi ligado).

3. Use o menu de calibração (veja [Seção](#page-54-4) 5.4) para fazer uma calibração de três pontos (-FE, Zero e +FE) para as faixas aplicáveis:

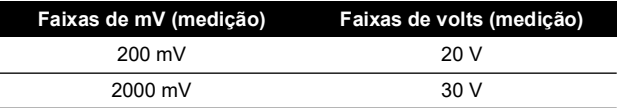

- 4. Verifique se a calibração está correta:
	- a. Selecione a função milivolts ou tensão (medição) aplicável.
	- b. Aplique os valores de entrada aplicáveis à calibração: mV: -2000, -1000, -200, -100, 0 (curto-circuito) mV: 0, 100, 200, 1000, 2000 Volts (V): -30, -21, -20, -10, -5, 0 (curto-circuito) Volts (V): 0, 5, 10, 20, 21, 30
	- c. Verifique se o erro está dentro dos limites (consulte Tabela 5-4 e Tabela 5-5).

#### **Tabela 5-4: Limites de erro de milivolts (medição)**

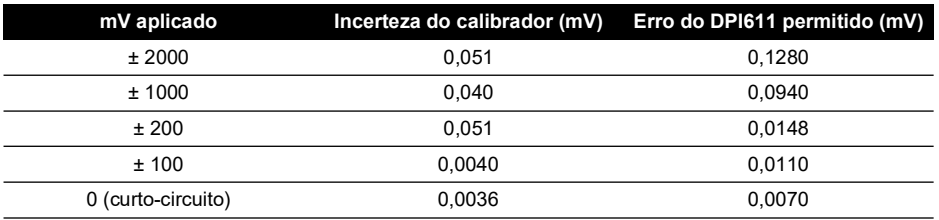

#### **Tabela 5-5: Limites de erro de tensão (medição)**

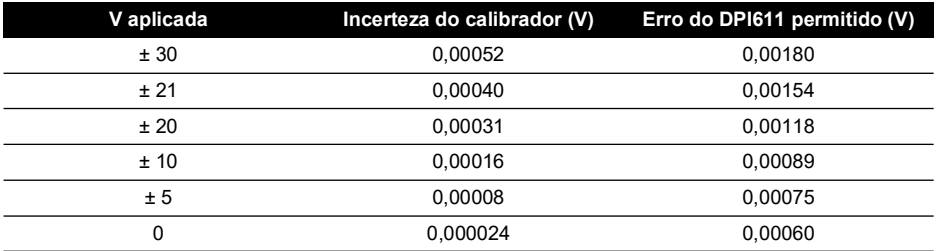

### <span id="page-57-0"></span>**5.8 Procedimentos: CC Volts (fonte)**

Execute o procedimento da seguinte forma:

- 1. Conecte o equipamento de calibração aplicável (Consulte Tabela 5-1).
- 2. Aguarde o equipamento atingir uma temperatura estável (mínimo: 5 minutos desde a última vez em que foi ligado).

3. Use o menu de calibração (veja [Seção](#page-54-4) 5.4) para fazer uma calibração de dois pontos para a faixa aplicável:

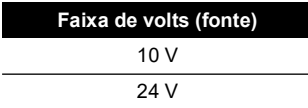

- 4. Verifique se a calibração está correta:
	- a. Selecione a função de tensão (10 V) ou corrente (24 V) (medição) (veja [Seção](#page-56-1) 5.7). 10V

24V

b. Verifique se o erro está dentro dos limites (veja Tabela 5-6).

#### **Tabela 5-6: Limites de erro de tensão (fonte)**

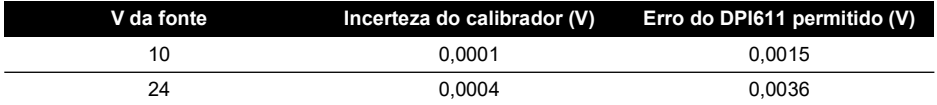

### <span id="page-58-0"></span>**5.9 Procedimentos: indicador de pressão**

Execute o procedimento da seguinte forma:

- 1. Conecte o instrumento à pressão padrão.
- 2. Aguarde o equipamento atingir uma temperatura estável (mínimo: 60 minutos desde a última vez em que foi ligado).
- 3. Use o menu de calibração (veja [Seção](#page-54-4) 5.4) para fazer uma calibração de dois pontos.
	- Zero e +FS para manômetros.
- 4. Verifique se a calibração está correta:
	- a. Selecione a função de pressão aplicável.
	- b. Aplique os valores de pressão a seguir:

0, 20, 40, 60, 80, 100, 80, 60, 40, 20 (%FS).

- c. Aplique os valores de pressão a seguir: -200, -400, -600, -800, -600, -400, -200, 0 mbar
- d. Verifique se o erro está dentro dos limites. Nos dados técnicos, use os valores na coluna Accuracy (Precisão).

### <span id="page-58-1"></span>**5.10 Procedimentos: IDOS UPM**

(Consulte: manual de usuário do IDOS UPM).

Quando a calibração estiver completa, o instrumento definirá automaticamente uma nova data de calibração no UPM.

# <span id="page-60-0"></span>**6. Instruções de acessórios**

### <span id="page-60-5"></span><span id="page-60-1"></span>**6.1 Dreno de umidade e poeira de 20 bar (Nº da peça: IO620-IDT621)**

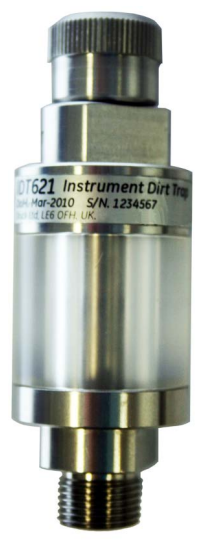

#### <span id="page-60-2"></span>**6.1.1 Especificação**

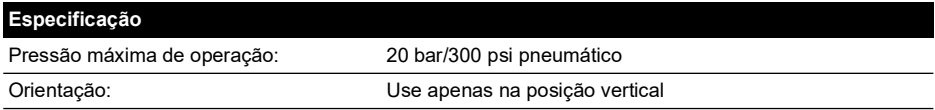

#### <span id="page-60-3"></span>**6.1.2 Conexões de pressão**

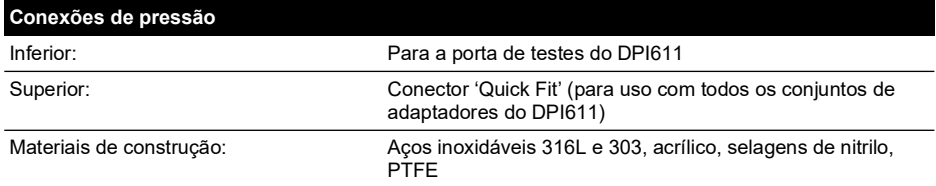

#### <span id="page-60-4"></span>**6.1.3 Operação**

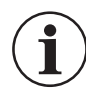

**INFORMAÇÕES Este dispositivo é designado para uso no calibrador de pressão DPI611.**

- 1. Encaixe o dreno de umidade e poeira na estação de teste do DPI611.
- 2. Se umidade ou partículas forem vistas dentro da câmara transparente durante uso, desmonte e limpe o dreno. (Veja a [Seção](#page-61-0) 6.1.4.)

#### <span id="page-61-0"></span>**6.1.4 Limpeza**

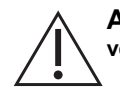

**ATENÇÃO Não use solventes. Isso danificará a câmara acrílica e as vedações.**

- 1. Desaparafuse a seção superior, soltando a câmara transparente.
- 2. Limpe os componentes.
- 3. Passe um pano macio ou papel toalha para limpar.
- 4. Remonte garantindo que todas as vedações estejam no local correto.

# <span id="page-62-0"></span>**7. Procedimento de teste de vazamento**

Esta seção descreve os procedimentos de teste de vazamento para os seguintes conjuntos de DPI611:

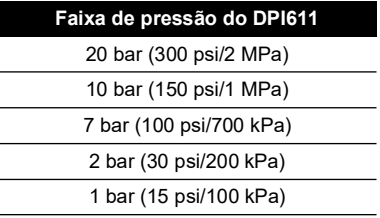

### <span id="page-62-1"></span>**7.1 Pressão**

- 1. Conecte à fonte de alimentação externa e ligue.
- 2. No menu, selecione o visor Pressure (Pressão) com as unidades na barra.
- 3. Anule a estação de teste/porta de pressão com um bujão (P/N 111M7272-1).
- 4. Defina o controle de volume como faixa intermediária aproximadamente.
- 5. Feche firmemente a válvula de liberação de pressão.
- 6. Defina a bomba como pressão (+) e gere a pressão aproximada como indicado abaixo:

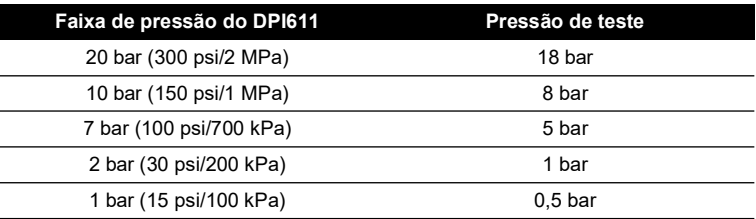

7. Usando o controle de volume, aumente a pressão para o valor conforme indicado abaixo:

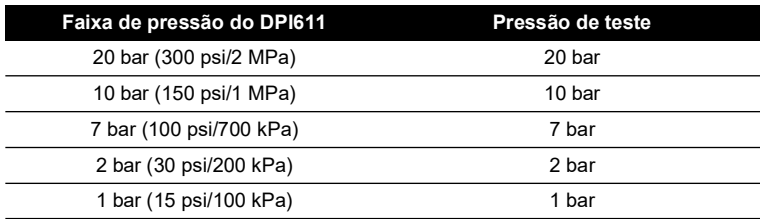

- 8. No menu, selecione "Leak Test" (Teste de vazamento) com as unidades em bar e duração de um minuto.
- 9. Deixe a pressão estabilizar por um minuto.

10. Inicie o teste de vazamento observando a taxa de vazamento após mais um minuto.

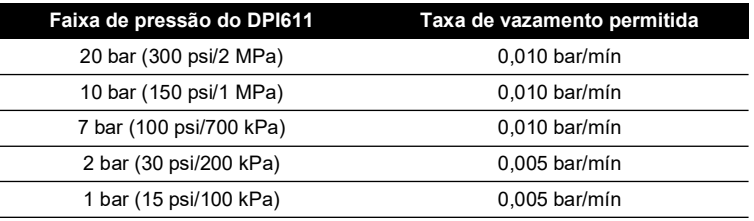

### <span id="page-63-0"></span>**7.2 Vácuo**

- 1. Libere a pressão abrindo a válvula de liberação de pressão.
- 2. Aparafuse bem o ajuste de volume.
- 3. Feche firmemente a válvula de liberação de pressão.
- 4. Defina a bomba como vácuo (-) e gere o vácuo máximo possível com a bomba.
- 5. Aparafuse o ajuste de volume para atingir -0,950 bar.
- 6. Deixe o vácuo estabilizar por um minuto.
- 7. Inicie o teste de vazamento observando a taxa de vazamento indicada após o teste ser concluído.
- 8. A taxa de vazamento acima de um minuto não deve exceder 0,005 bar/mín.

# <span id="page-64-0"></span>**8. Especificações gerais**

Para uma especificação total do calibrador Druck DPI611 e acessórios relacionados, consulte os dados técnicos relevantes do produto.

O DPI611 é adequado para uso interno com os seguintes requisitos ambientais. Será permitido usar o DPI611 externamente como um instrumento portátil se os requisitos ambientais forem atendidos.

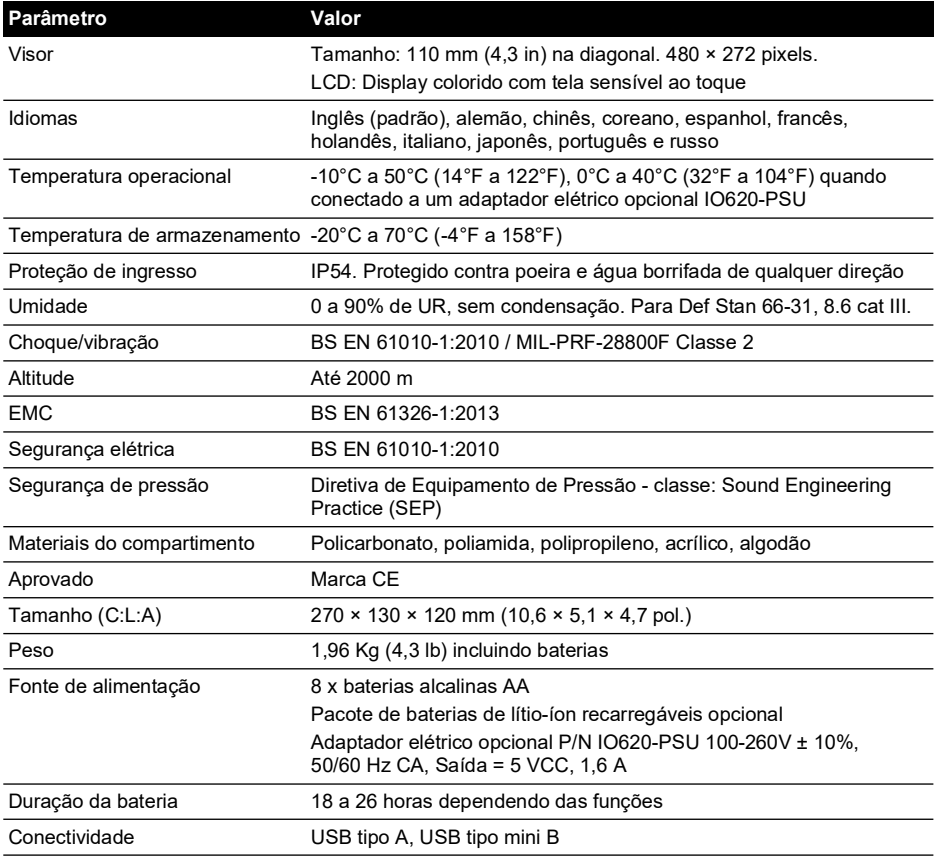

**Observação:** o DPI611 foi avaliado com o índice de proteção de entrada de IP54 conforme o padrão europeu IEC 60529. No entanto, isso é para fins de confiabilidade, e não de segurança.

**Observação:** para atender aos requisitos de imunidade do anexo A de EN 61326-1:2013, quando utilizada em um ambiente industrial, a unidade deve ser alimentada por bateria para assegurar a especificação da medição.

**Observação:** a caixa do DPI611 não é adequada para a exposição prolongada a raios ultravioleta.

**Observação:** o DPI611 não deve ser instalado permanentemente em um ambiente externo.

# <span id="page-66-0"></span>**9. Solucionar problemas**

### <span id="page-66-1"></span>**9.1 Geração de pressão**

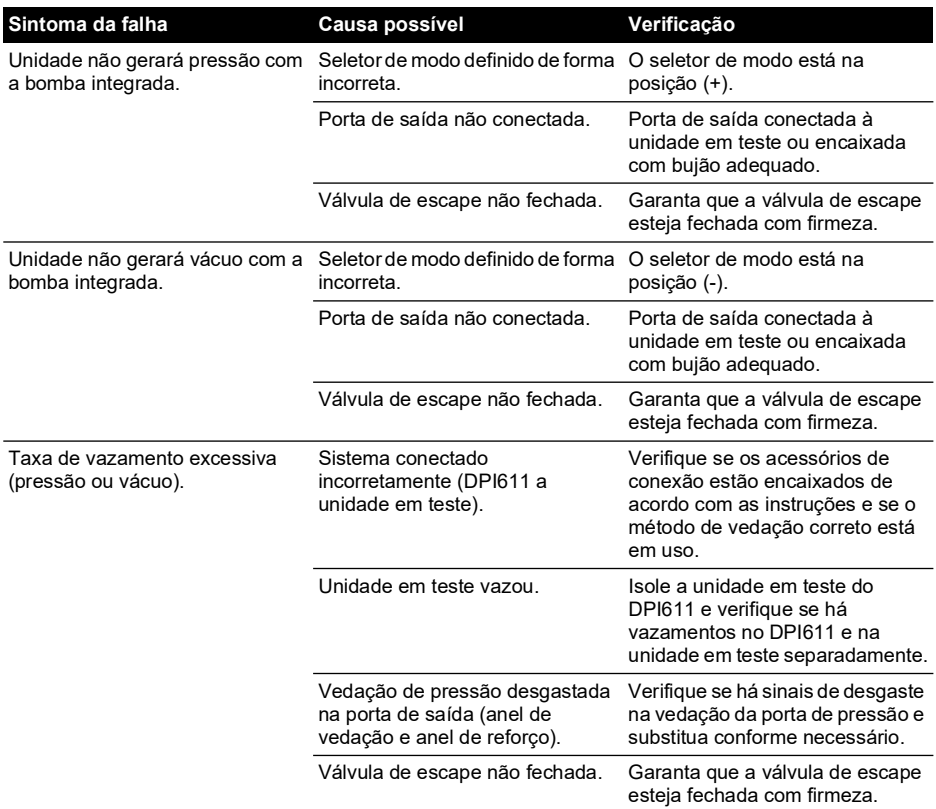

### <span id="page-67-0"></span>**9.2 Geral**

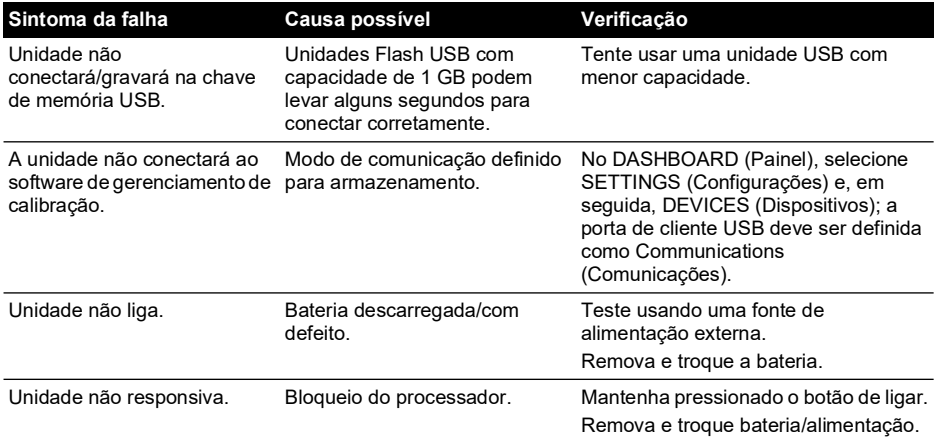

### **Localizações de Escritório**

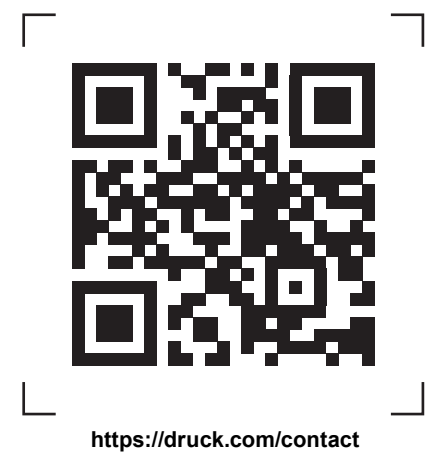

### **Localizações de Serviço e Suporte**

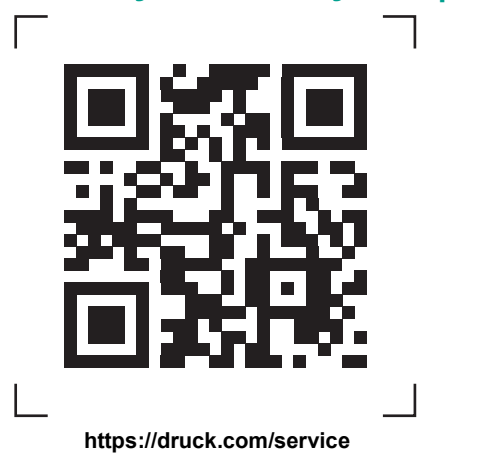

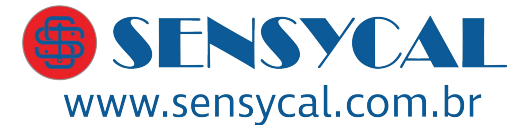

Avenida do Estado 4567 São Paulo, SP, Brasil - 03105-000  $(11)$  3275 0094 vendas@sensycal.com.br

Copyright 2014 Baker Hughes Company. Este material contém uma ou mais marcas<br>registradas da Baker Hughes Company e suas subsidiárias em um ou mais países. Todos os<br>nomes de produtos e empresas de terceiros são marcas regis proprietários